## **Welcome to Integrate Attendance Management System (IAMS)**

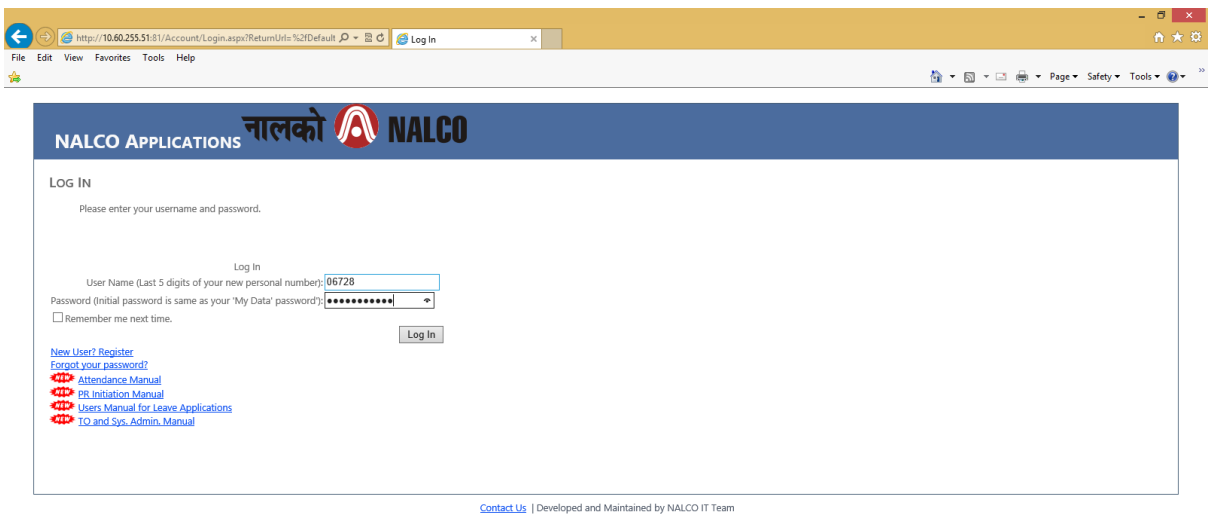

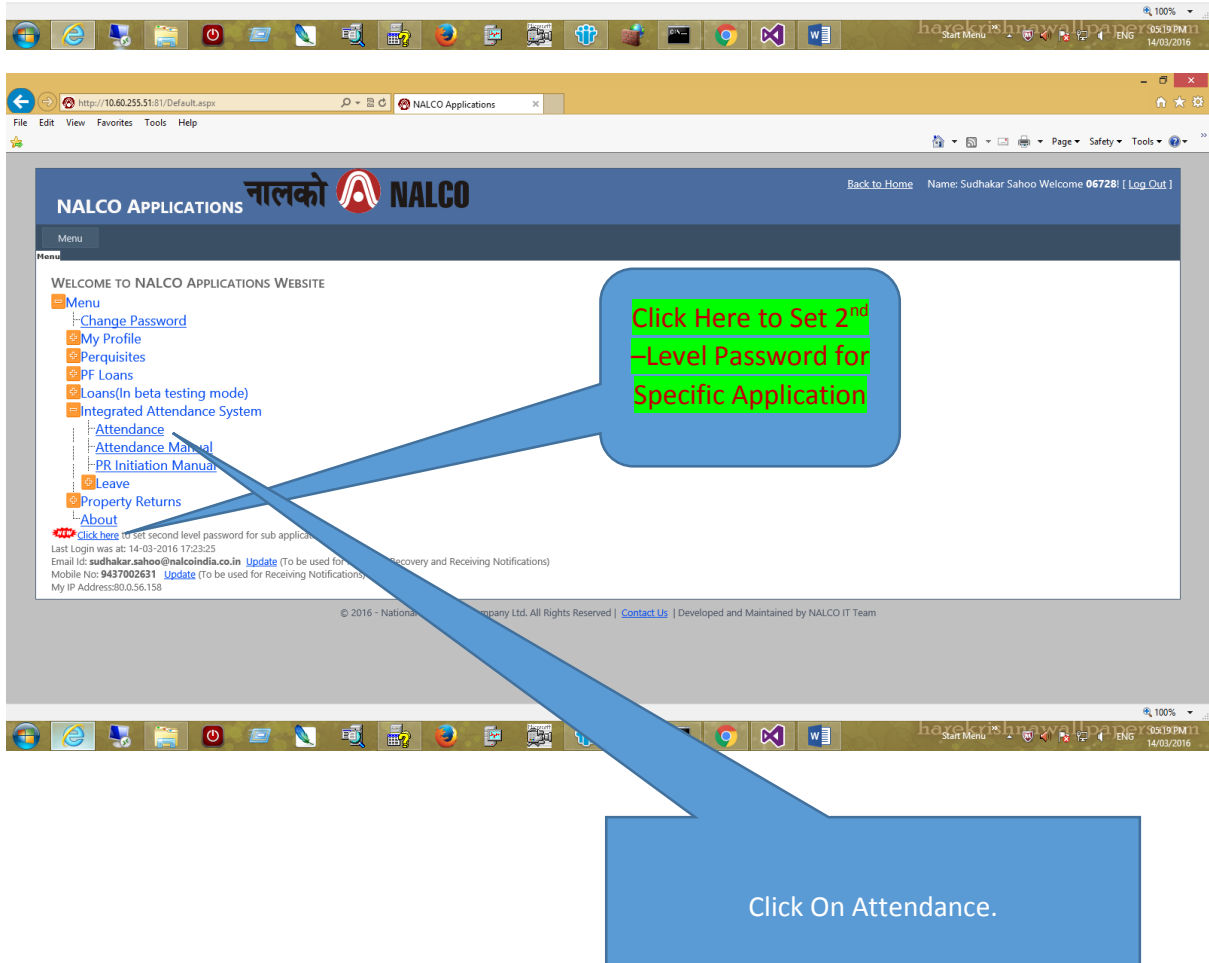

### **If You Login has the Role of Section I/c : The Below Menu will Appear .**

### **What is my Role as a Section I/c ?**

- **1.** Shift Re-Scheduling
- **2.** Shift Modification
- **3.** Attendance Modification (Section –I/c) Level-I
- **4.** Attendance (Training OutSide)
- **5.** Attendance (Tour)
- **6.** Extra Duty/ Extra Hour / OT
- **7.** Unit/ Dept. /Location Change
- **8.** View (Attendance / Punch Data)
- **9.** PR-Initiation [ Self / Others ]

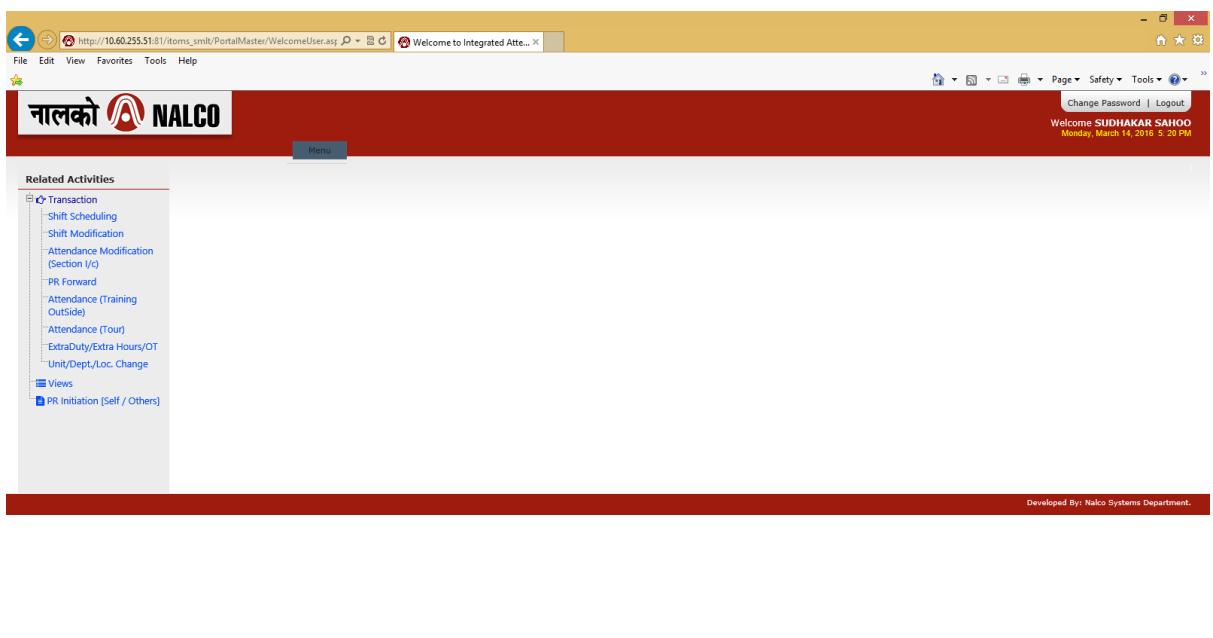

### **THE CENTR DE THE THE CHILD CONTROLLER** \_\_haxekxishnawellpaners Shift Scheduling

The System is Generating the Shift-Schedule based your last Weekly Off and Shift-Pattern for a month . It is a Auto generated process , the next shift-schedule generation will be on the last week of the current month for the next month. In the mean time , if there is a requirement of shift pattern change for a particular employee in your department , this screen can be used for **Re-Scheduling** of Shift.

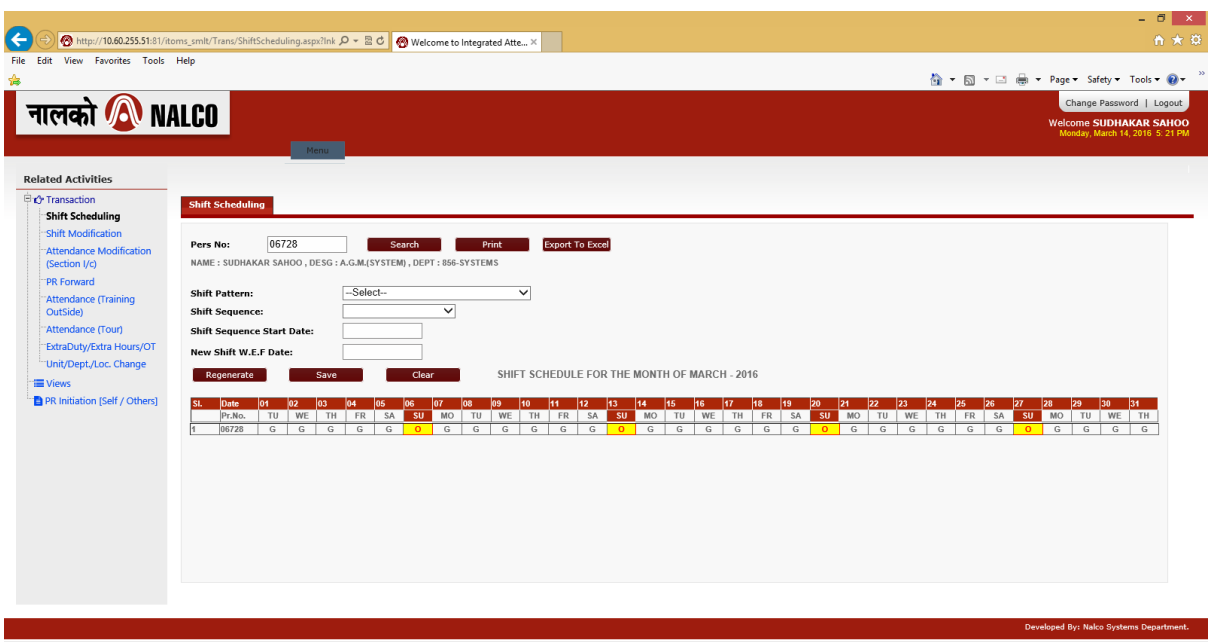

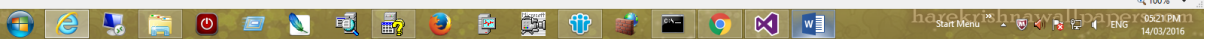

## Shift Scheduling

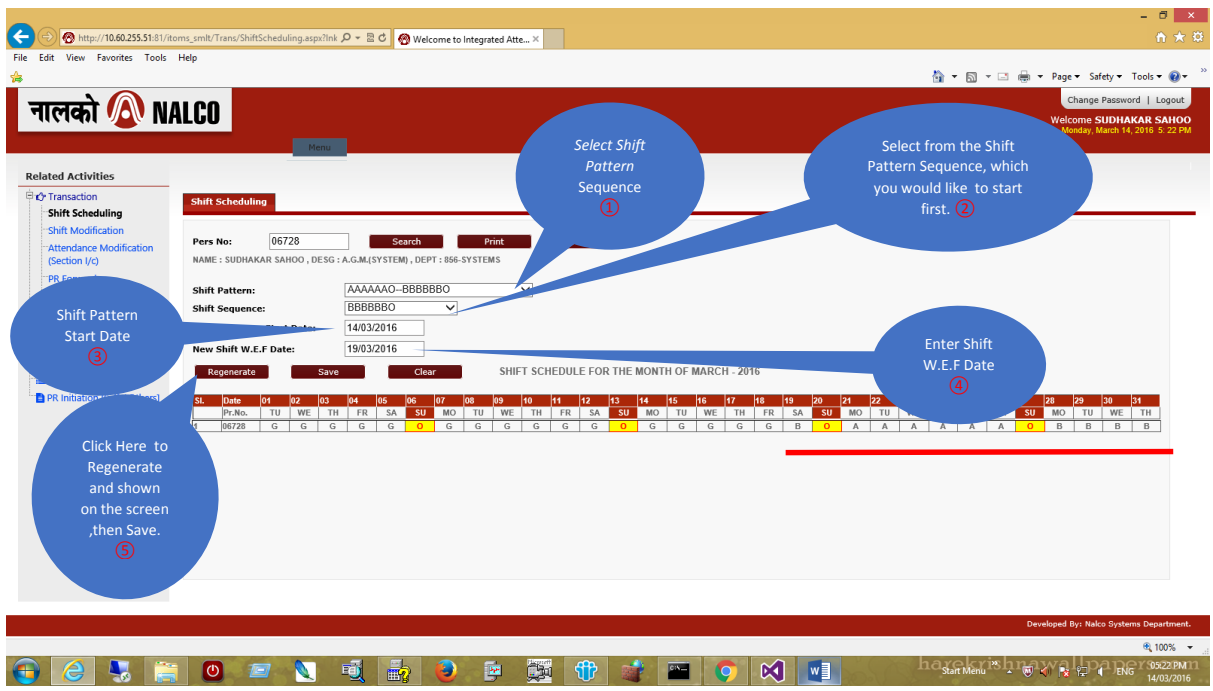

Steps to be Followed :

1. Enter PersNo ,then click on search button.

2. Select Shift Pattern $\textcircled{1}$ , then Select from dropdown  $\textcircled{2}$ , which shift sequence pattern, you would like to come first from selected Shift Pattern  $(1)$ .

3. Enter Shift Pattern Start Date.

4. Enter Shift W.E.F Date, the date in which shift sequence  $(2)$  will be effective.

 5. Click on Regenerate button to view based on input data. if generation successful and matching with your requirement save the shift schedule record.

### Shift Modification

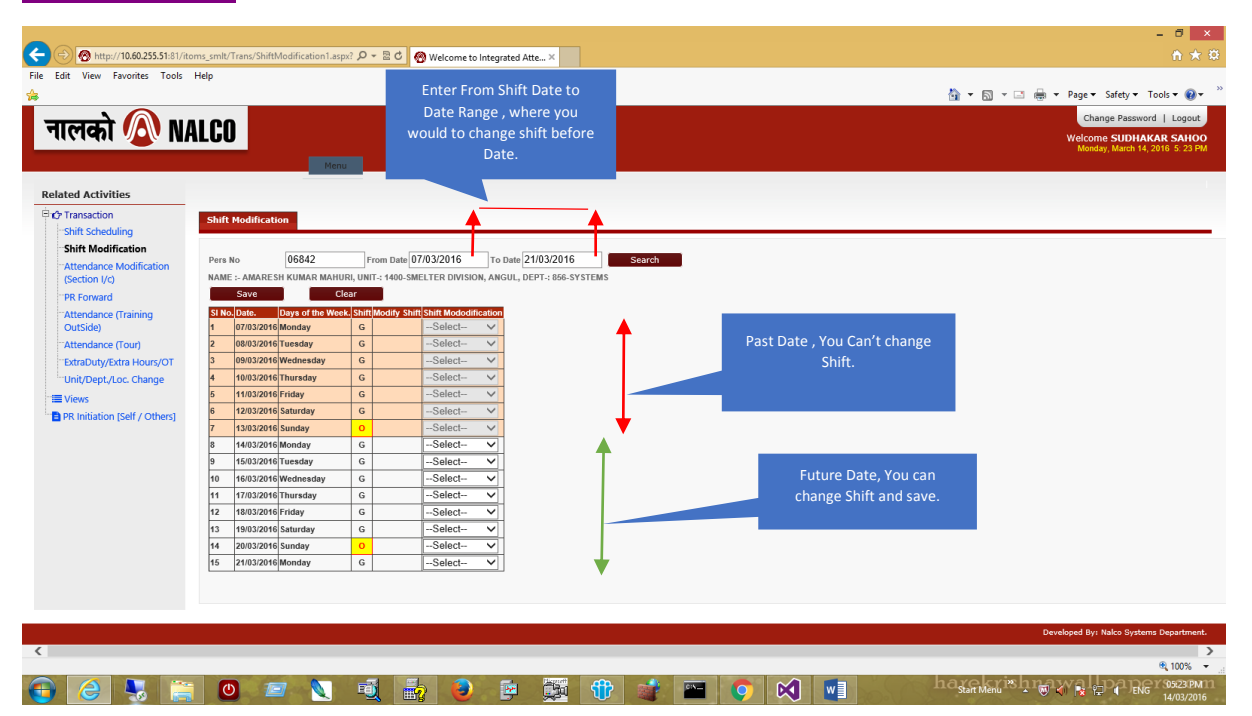

# Attendance Modification (Section I/c) Screen

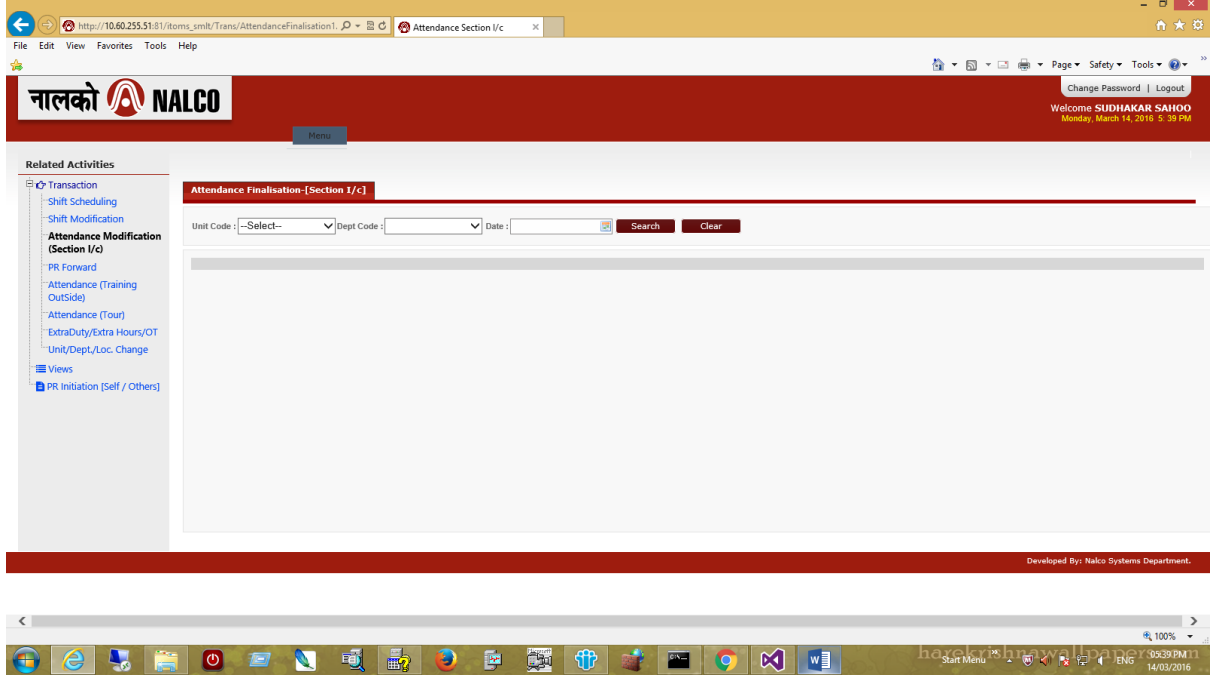

In the above screen, select unit code from  $1<sup>st</sup>$  drop down menu. Then the following screen appears with the dept. code drop down menu enabled for which Section I/c user is authorized.

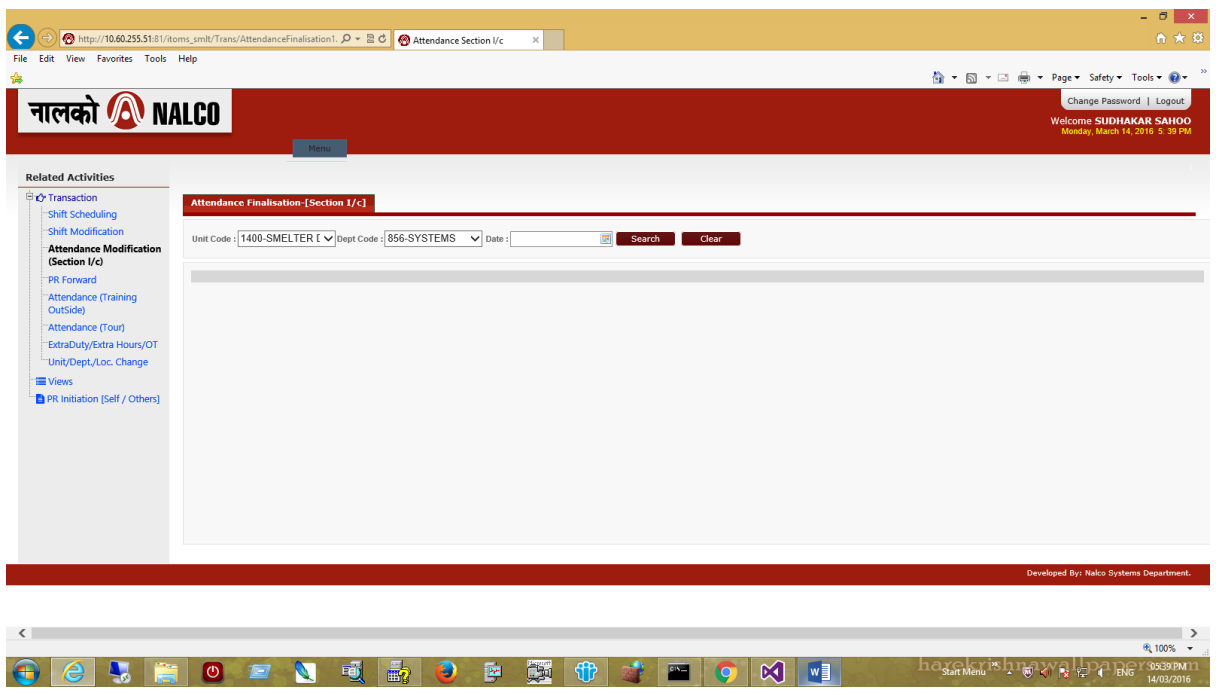

Then select dept. code for which you want to do attendance modification. The screen looks like this.

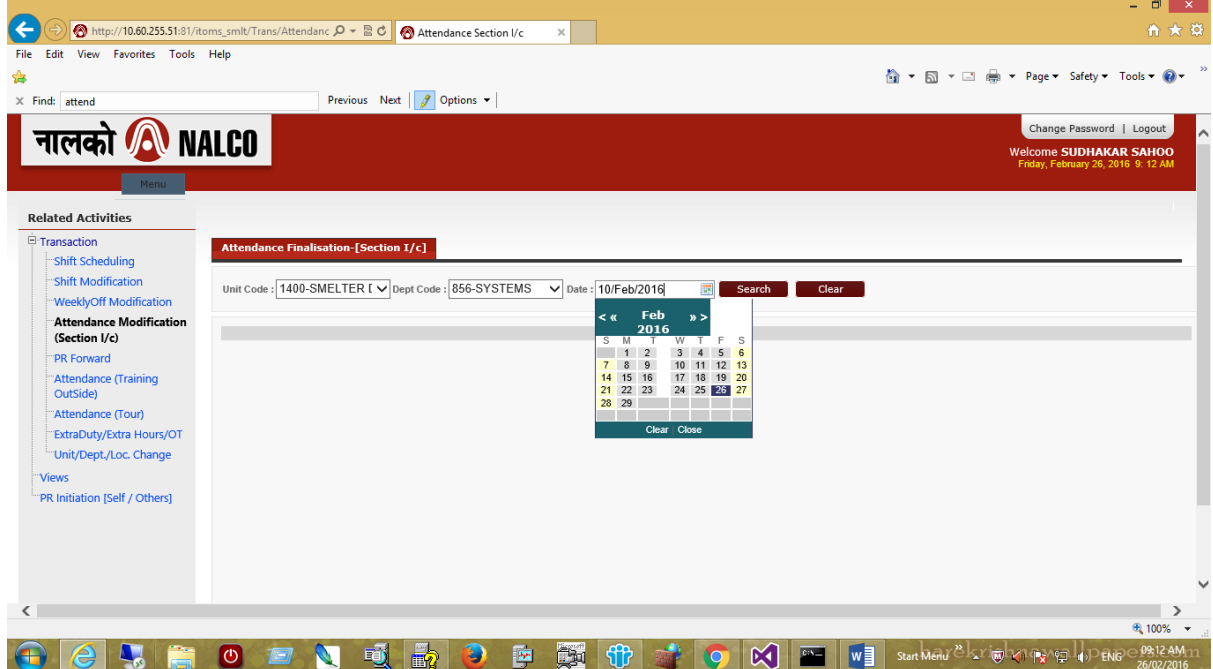

Select the date and click on the search option. The following screen appears.

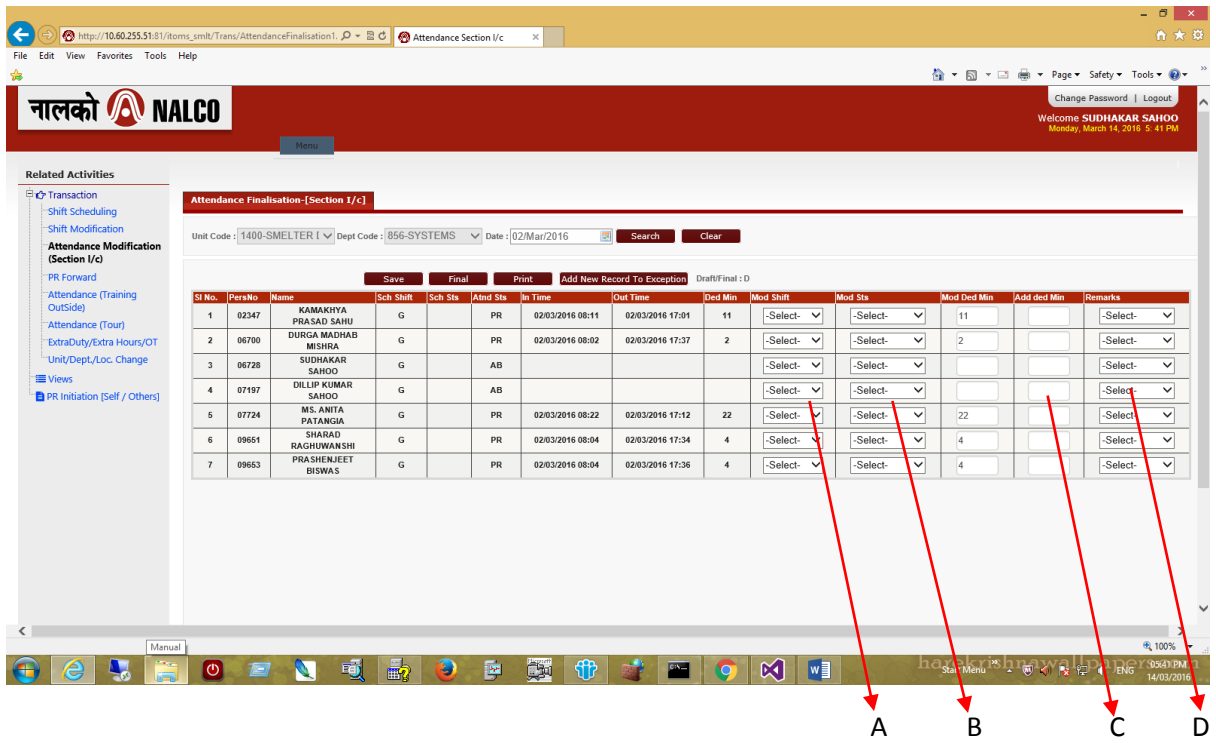

This Screen shows, only exception data. It means, if there is any discrepancy in attendance data. Single Punch , Without Punch , Late In , Early Out , Present in Weekly Off or holidays , etc.

The above screen allows modifications in four fields

- A Modified Shift
- B Modified Status
- C Additional Deduction Hour in Minutes
- D Remarks
- A. Modified Shift Drop down Menu. Select one option.

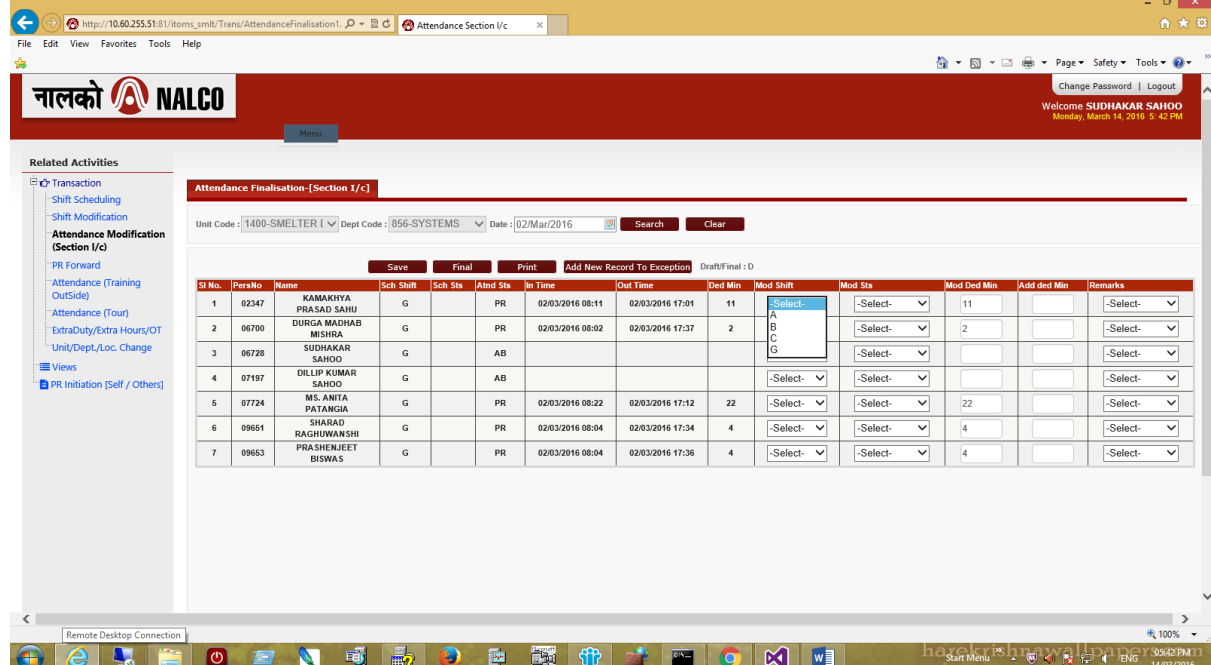

B. Modified Status Drop down Menu which gets activated based on shift selected by you. Select one option.

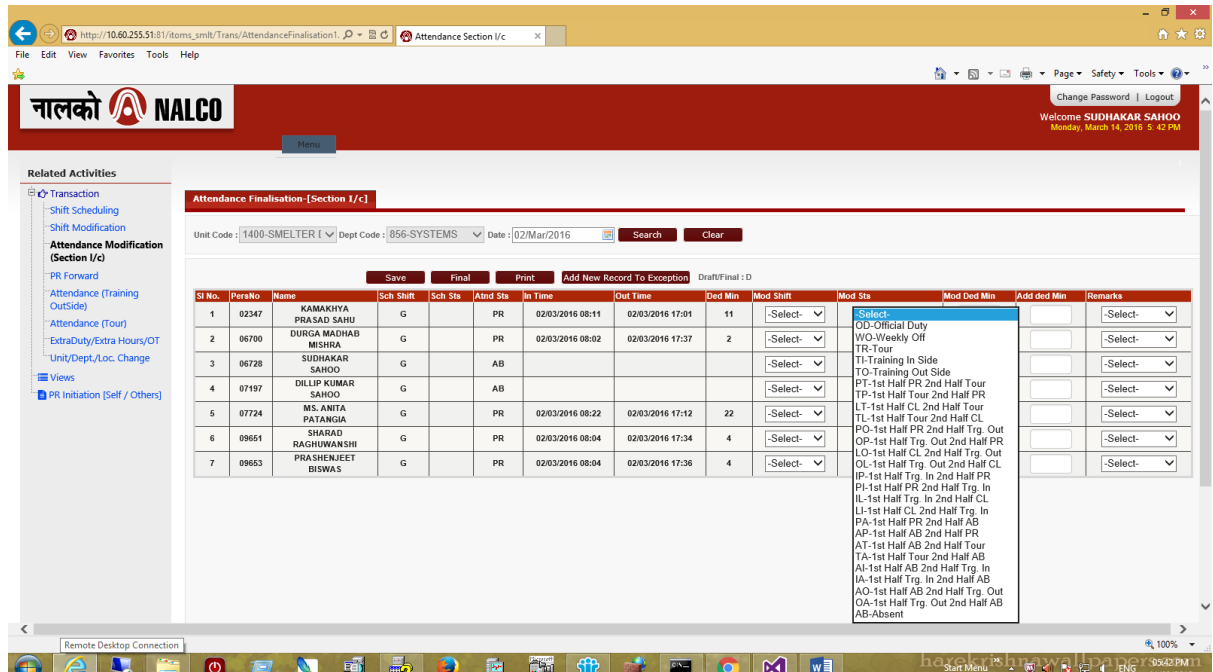

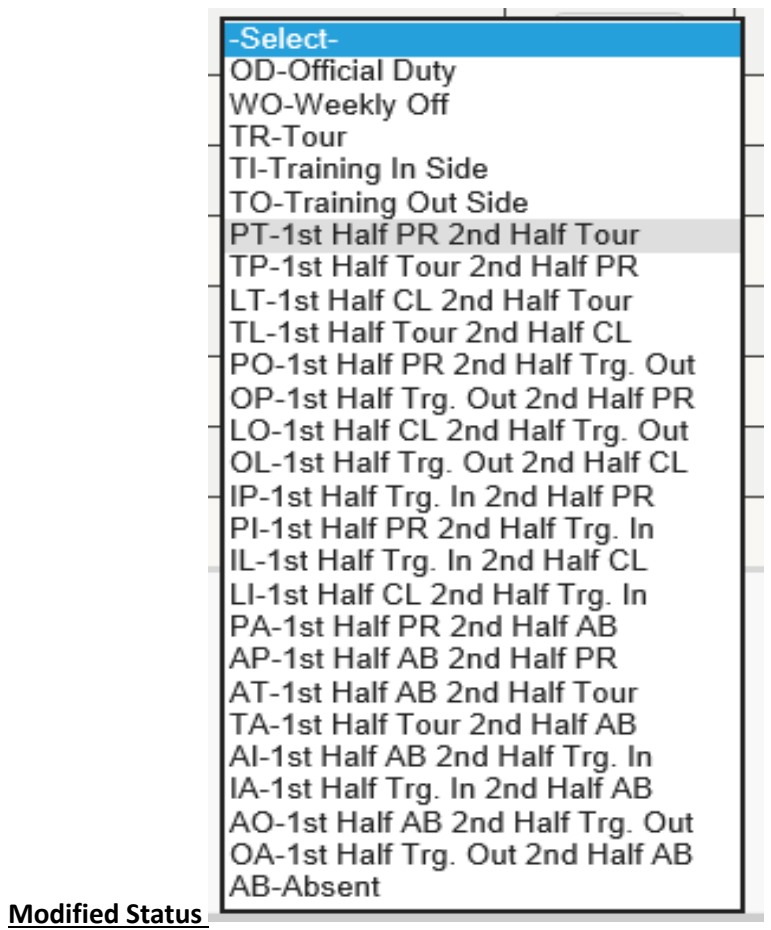

C. Additional deduction in Minutes Field: You can input numeric value if required.

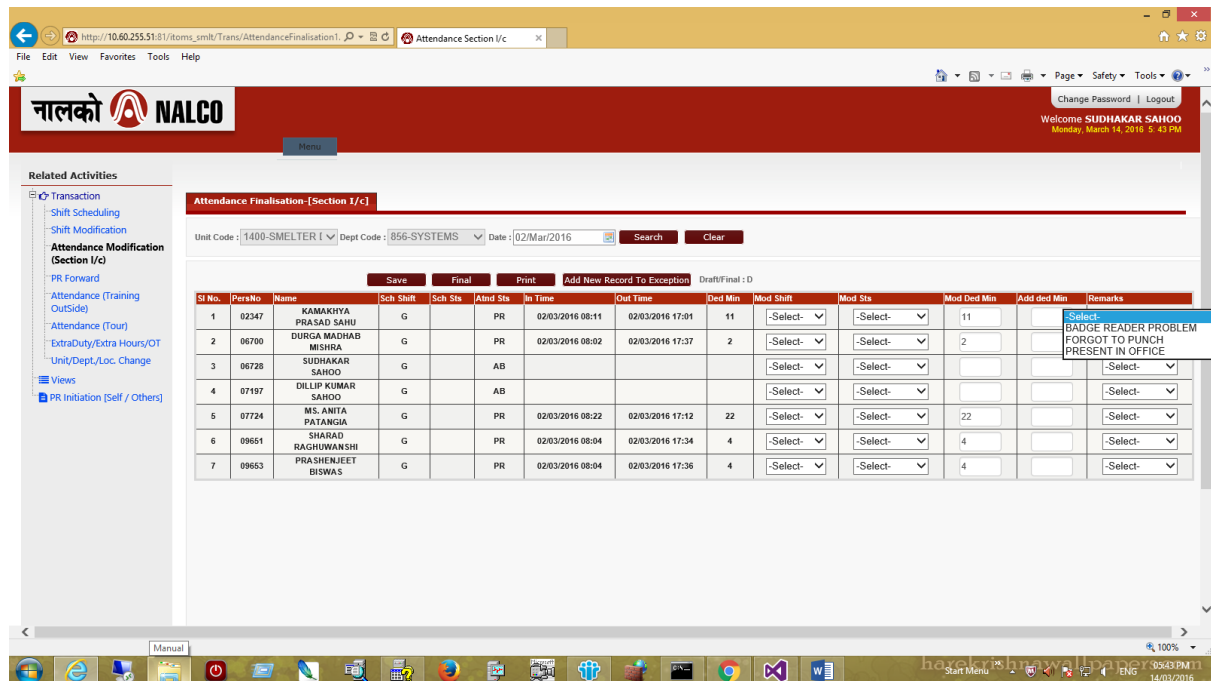

D. Remarks Drop down menu. Select any one option if required.

**Half Day CL related codes are only activated Only in "G" Shift.**

**After doing the modification Save and make it final for HOD attendance finalization.**

# PR Forward : [By Section I/c]

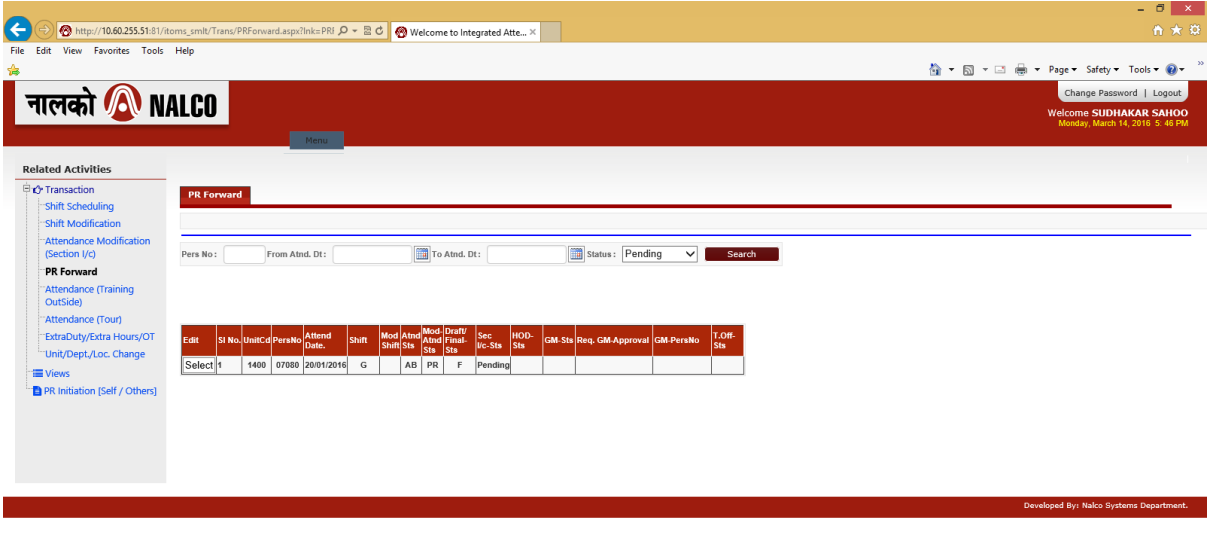

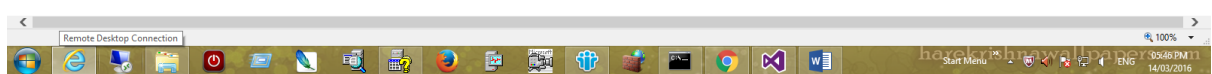

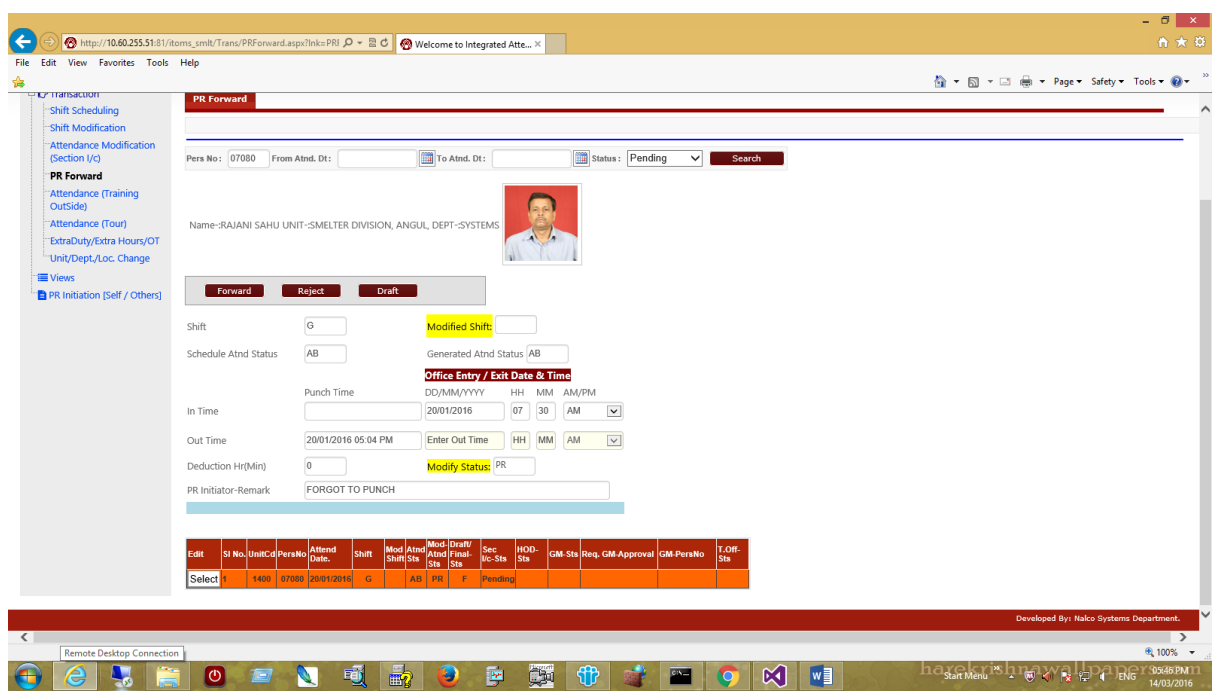

Click search Button for Pending PR. Select the record and forward to HOD for Approval.

# Attendance (Training OutSide)

Entered by Section I/c from Department

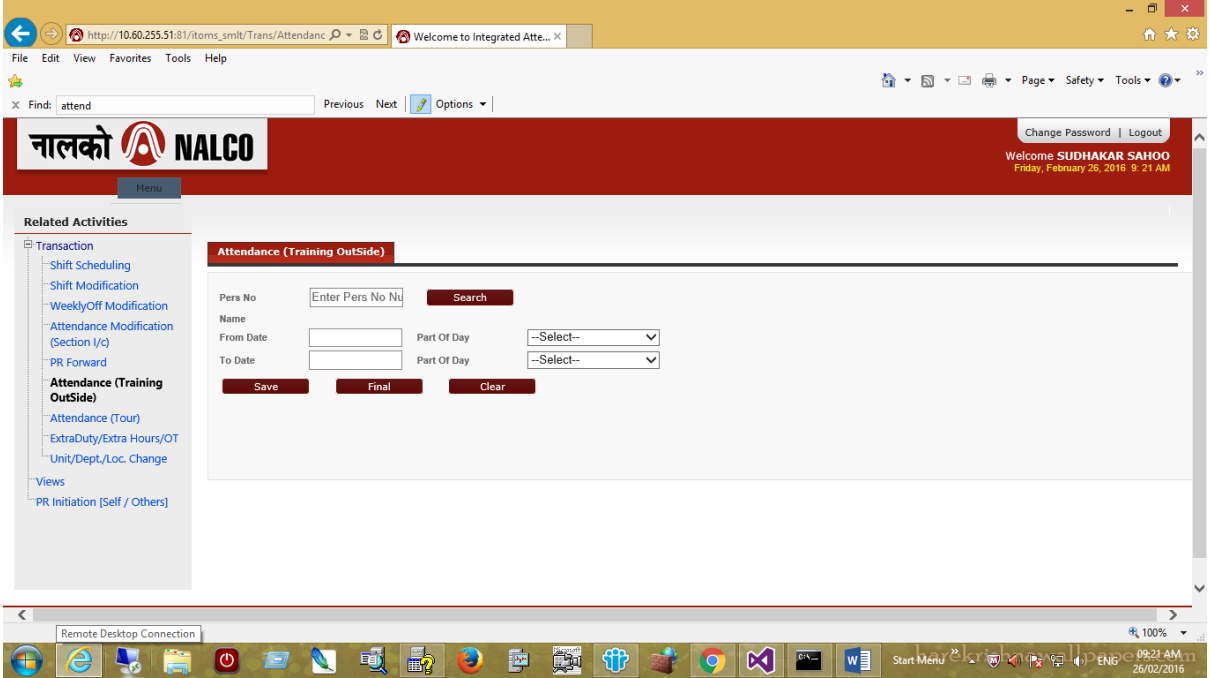

**In the above screen, Section I/c authorized officer can set the attendance of employee who is on training outside for a specified period beforehand. The same data will be reflected in the attendance exception.**

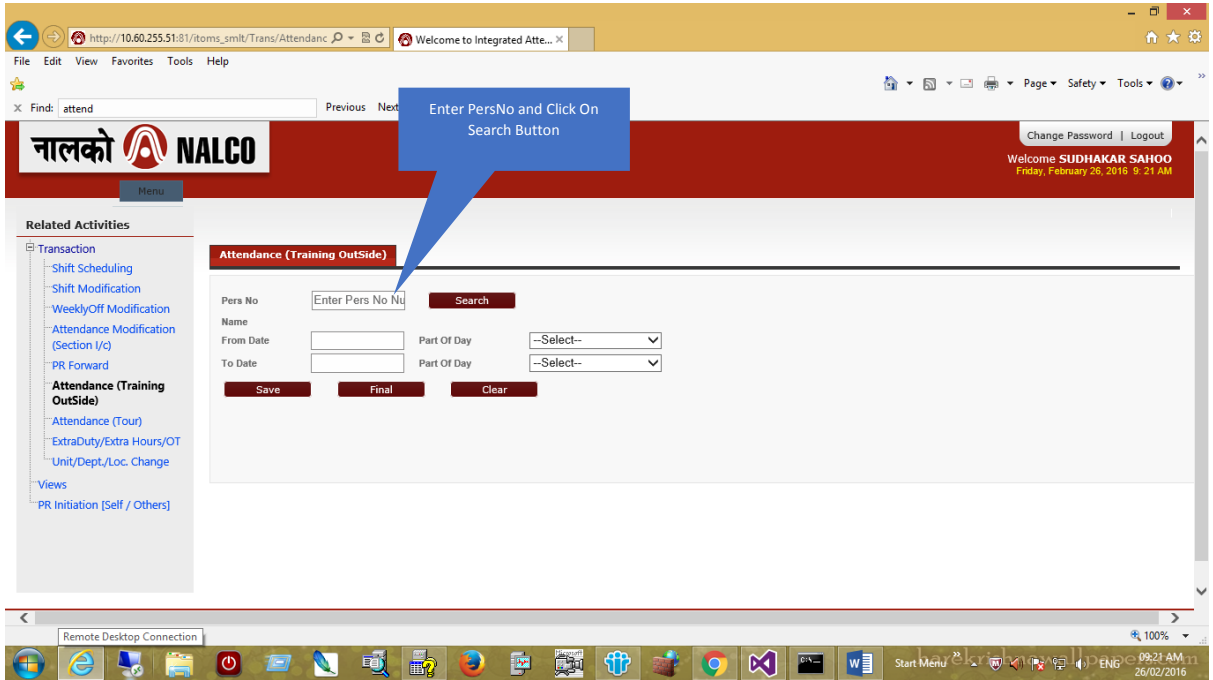

This is the advance Attendance data entry screen for Departmental Training Outside employees before attendance date comes.

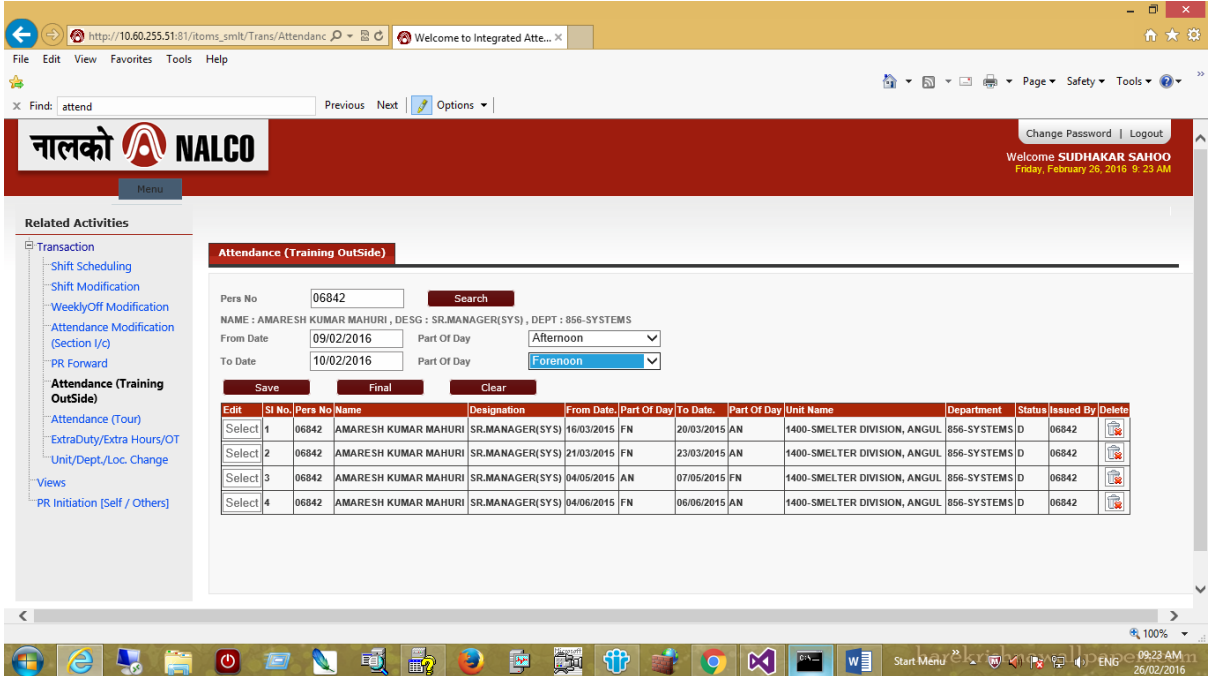

Enter From Date and Part of the Day (ForeNoon/AfterNoon) , the Employee left the office for training outside starts and To Date , Part of day, then Save the Record.

Attendance (Tour)

Entered By Section I/c from Department .

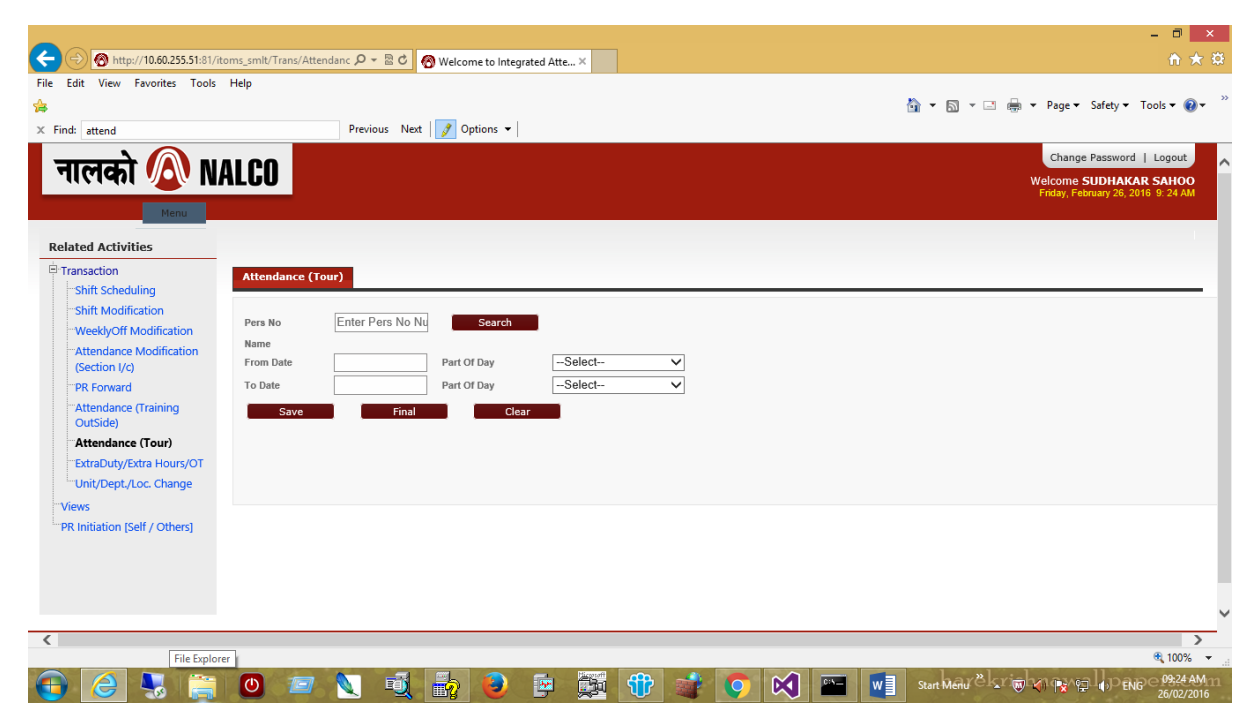

**In the above screen, Section I/c authorized officer can set the attendance of employee who is on tour for a specified period beforehand.**

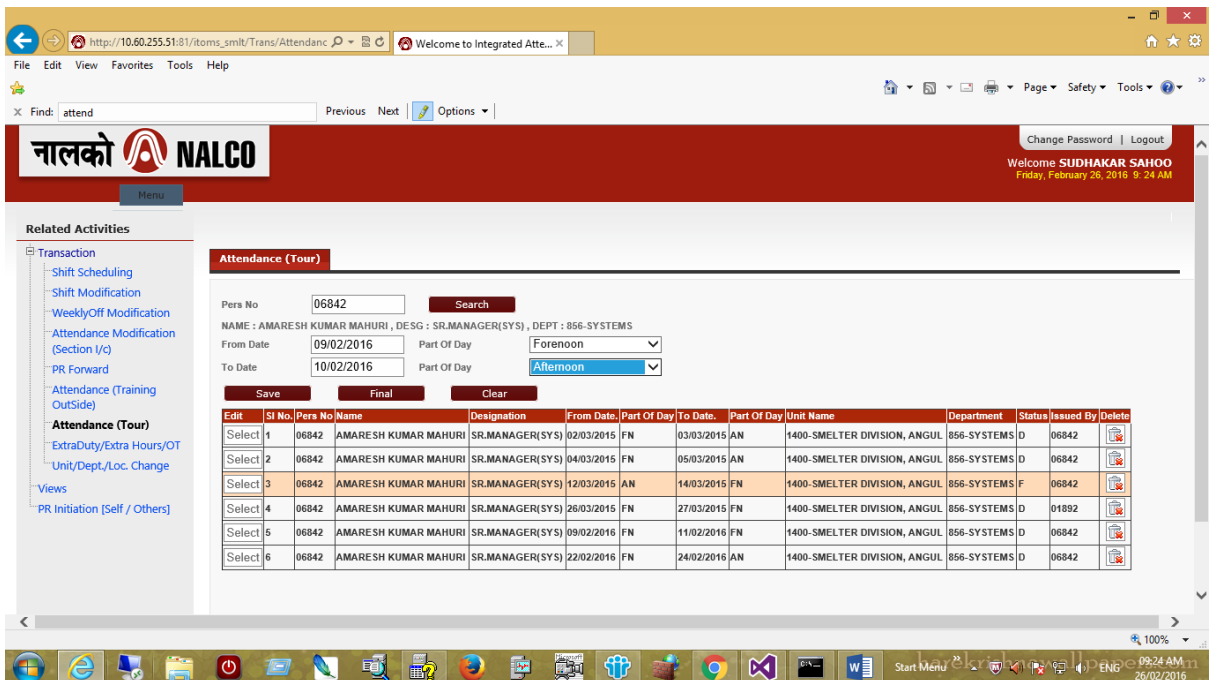

This is the advance Attendance data entry screen for Departmental Tour employees before attendance date comes.

Extra Duty

Entered by Section I/c from Department.

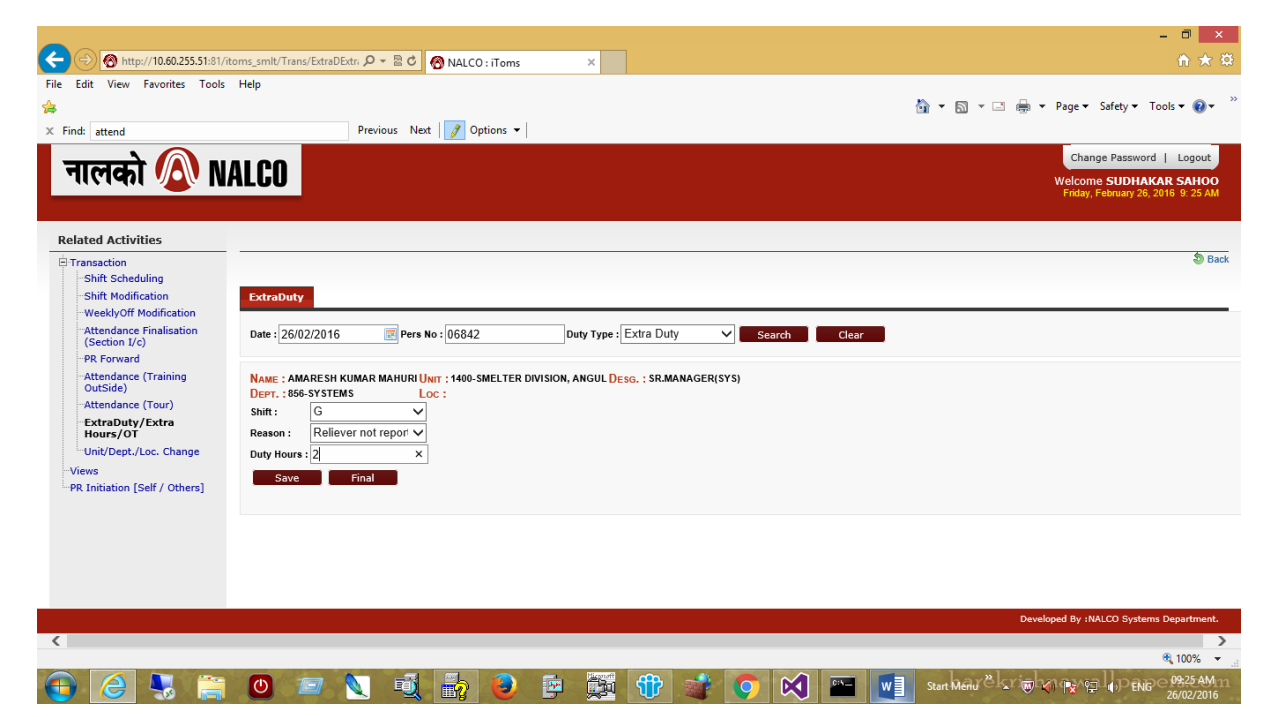

Unit/Dept/Loc Change

Entered by Section I/c from Department.

Screen Used for Unit / Department /Location Transfer (Release / Join)

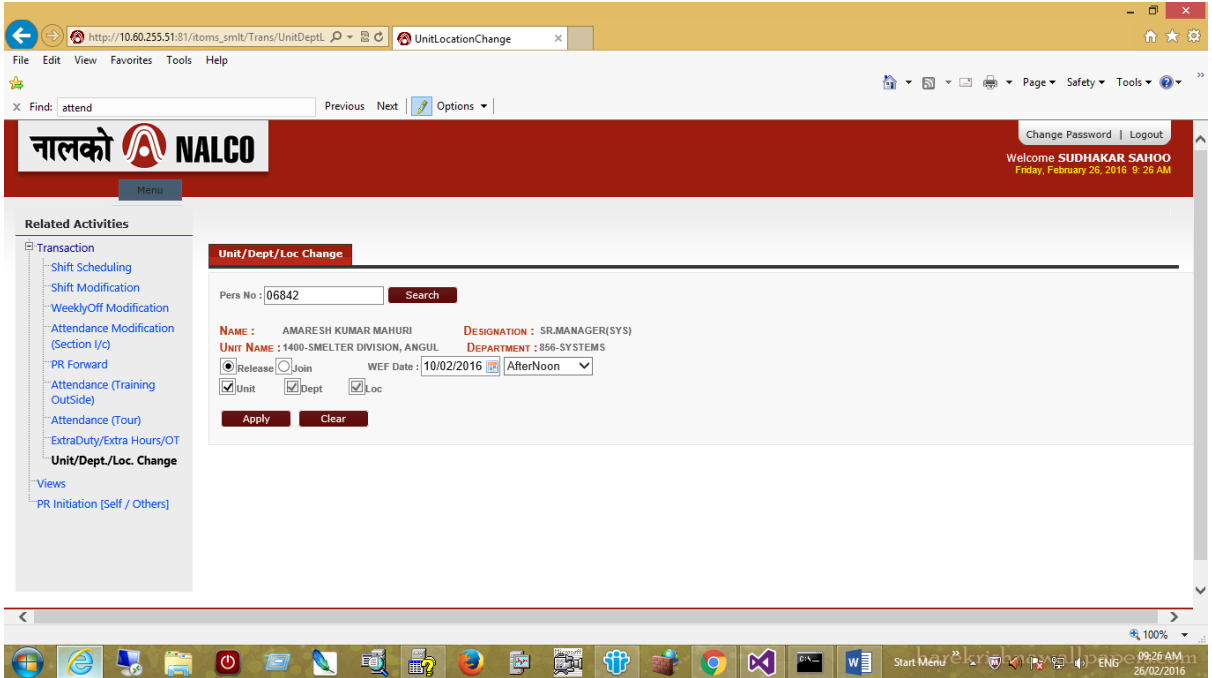

Unit/Dept/Loc Change

Screen Used for Unit / Department /Location Transfer (Release / Join)

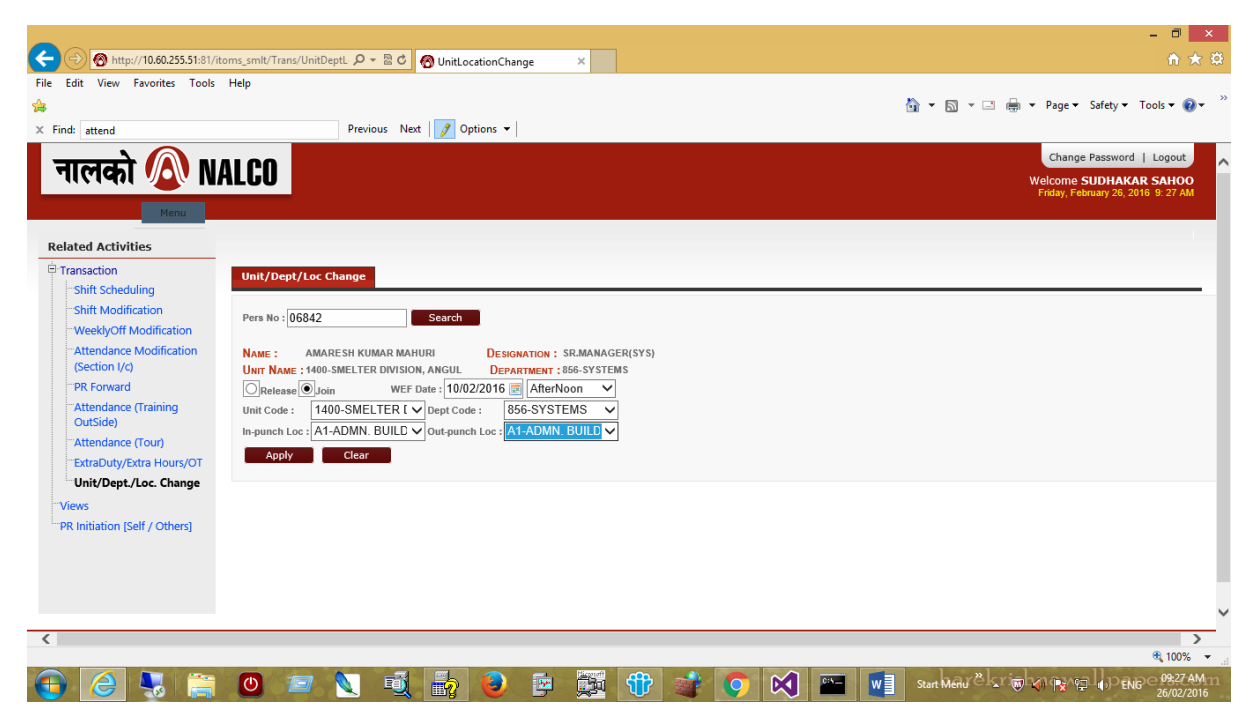

**If You Login has the Role of HOD : The Below Menu will Appear .**

### **What is my Role as a HOD ?**

- **1 Attendance Modification (HOD) – Level-II**
- **2 PR Approval**
- **3 GatePass**
- **4 View [ Attedance / Punch Data ]**
- **5 PR – Initiation [ Self / Others ]**

# Attendance Modification (HOD) Screen

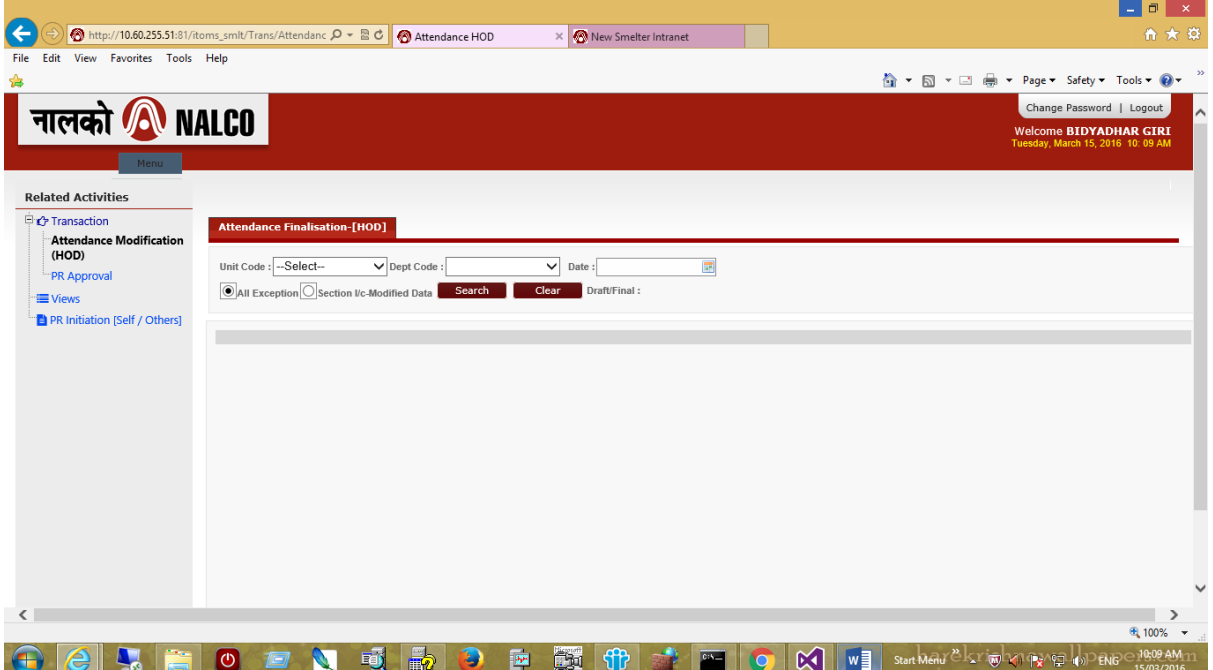

### **This is the Level-II attendance finalization done by HOD after Section I/c finalization.**

In the above screen, select unit code from  $1<sup>st</sup>$  drop down menu. Then the following screen appears with the dept. code drop down menu enabled for which HOD user is authorized.

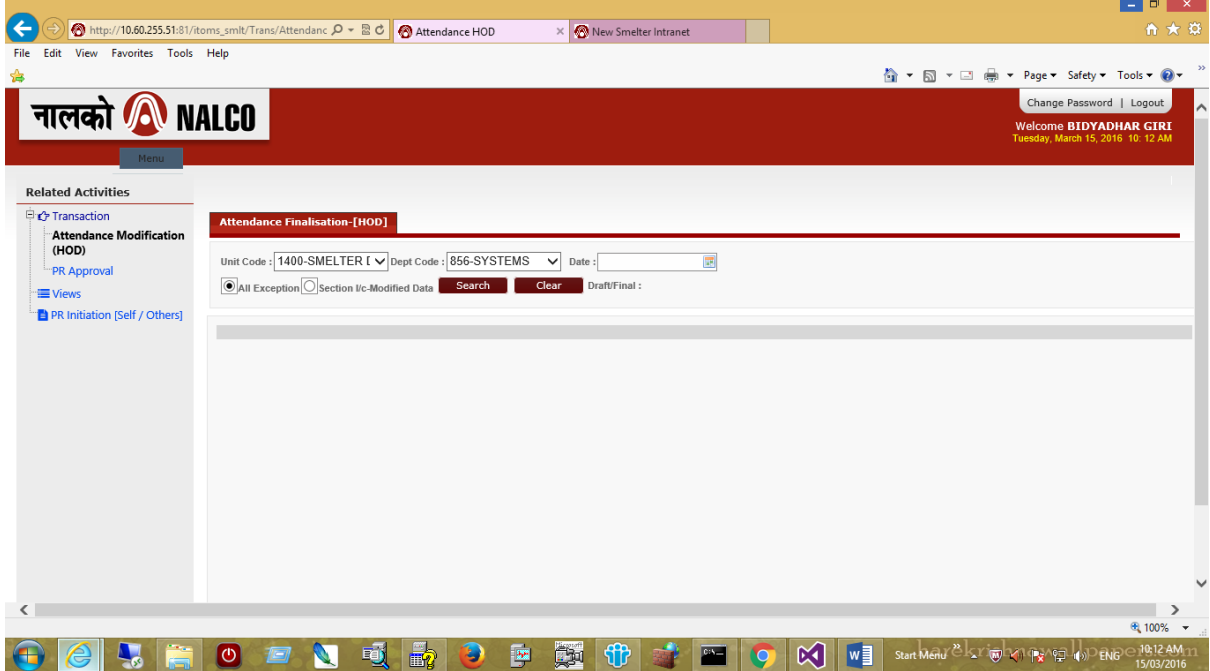

Then select dept. code for which u want to do HOD attendance modifications. The screen looks like this.

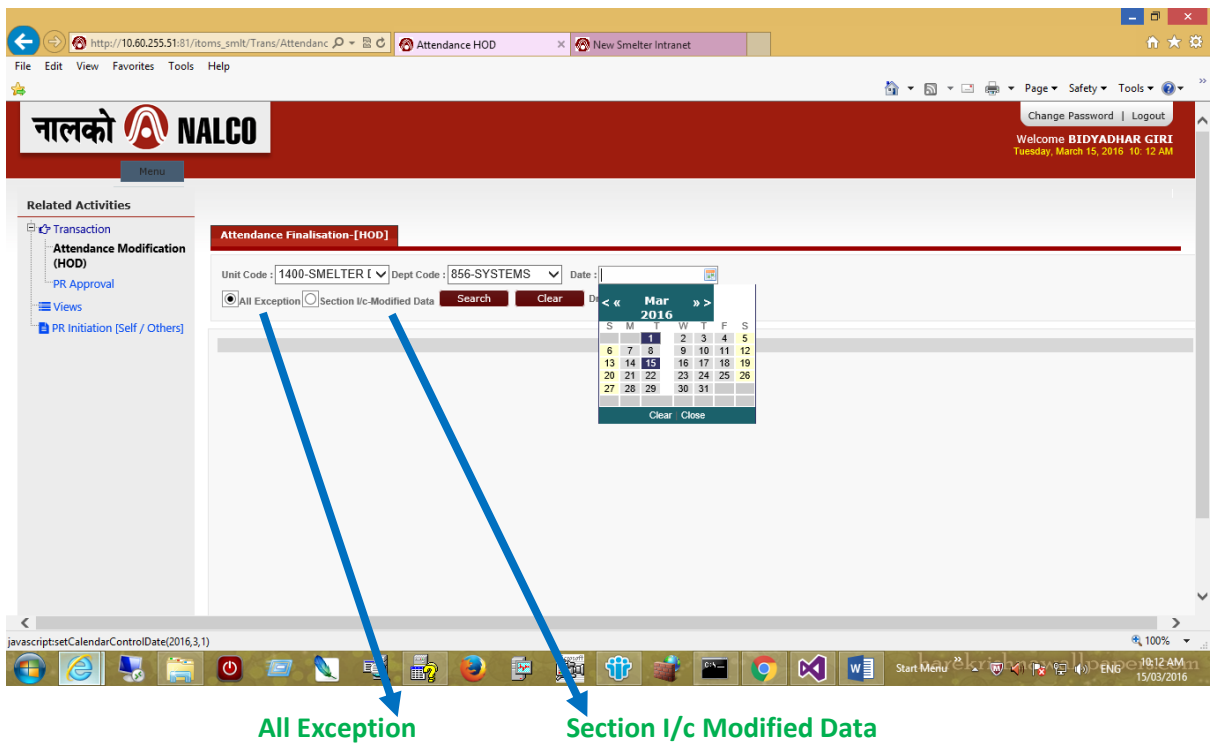

Select the date. By default, All Exception Radio Button is enabled. But HOD authorized user can choose from any of the above radio buttons.

On choosing All Exception Radio Button & clicking on search option, the following screen appears if Section I/c authorized user has not yet finalized data for the given date.

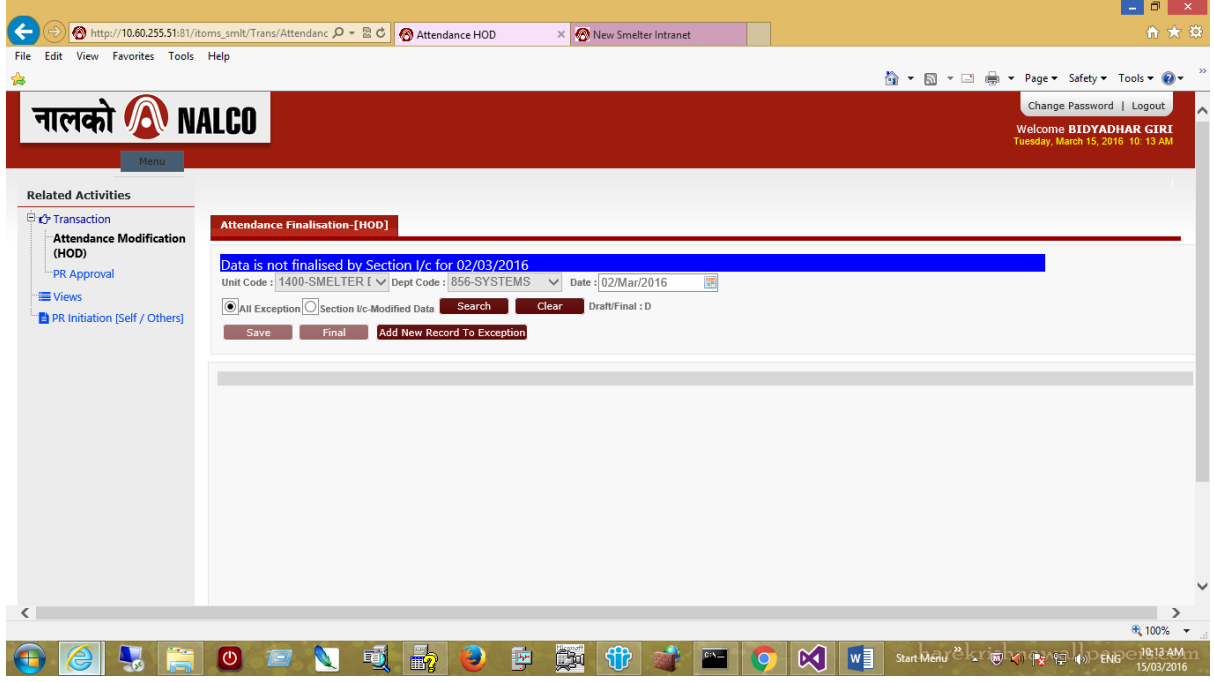

On choosing All Exception Radio Button & clicking on search option, the following screen appears if Section I/c authorized user has finalized data for the given date. Three new tabs also appear.

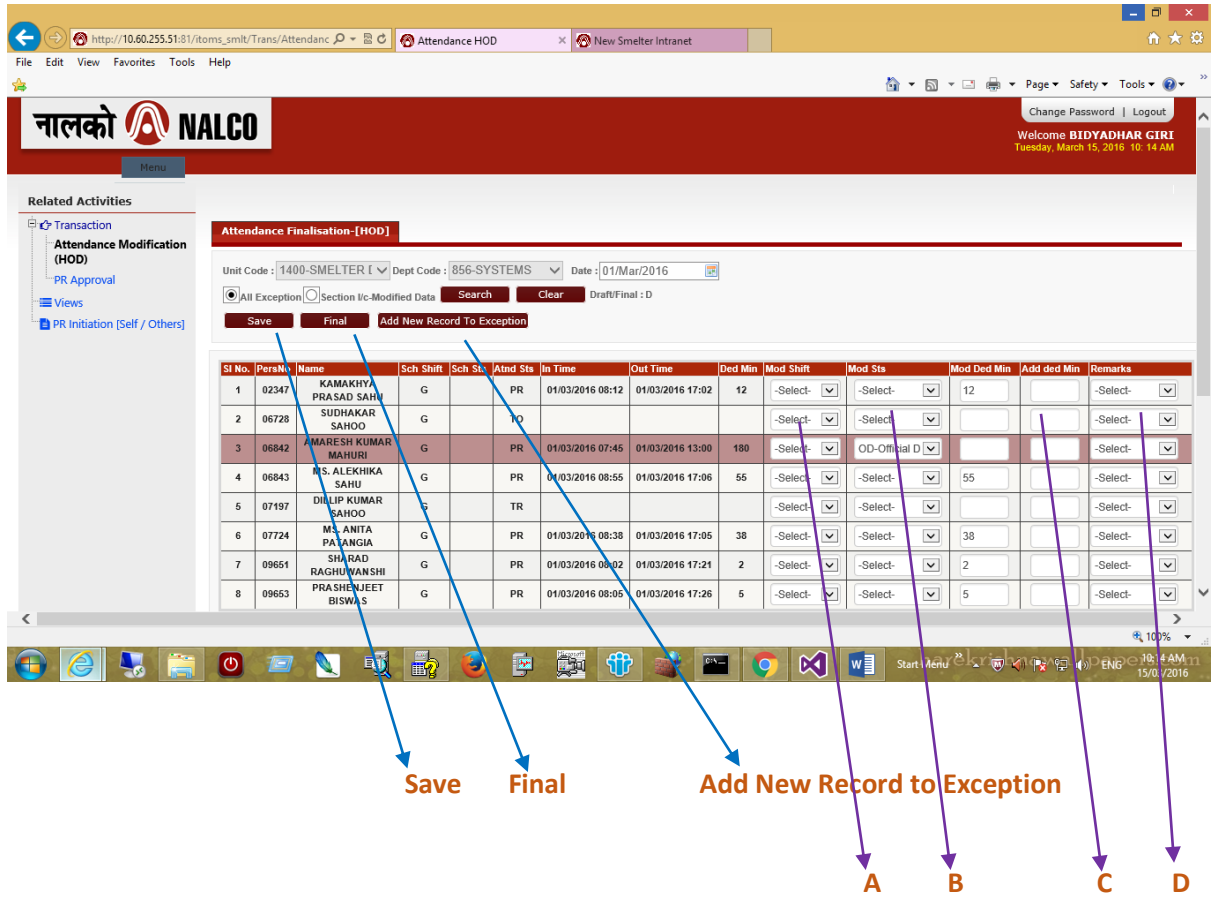

In the above screen, **highlighted data** indicate the records modified Section I/c authorized user.

**Non-Highlighted data**: Data which are not modified at all.

The above screen allows modifications in four fields

- A Modified Shift
- B Modified Status
- C Additional Deduction Hour in Minutes
- D Remarks
- A. Modified Shift Drop down Menu. Select one option.

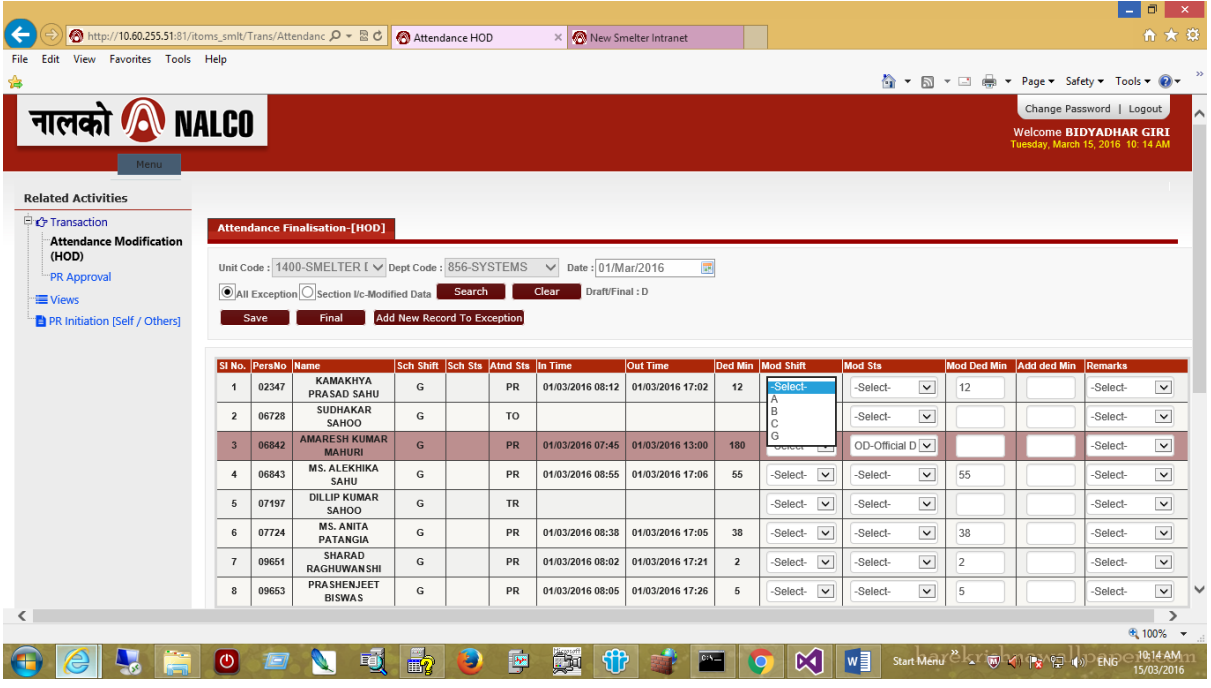

**B.** Modified Status Drop down Menu which gets activated based on shift selected by you. Select one option.

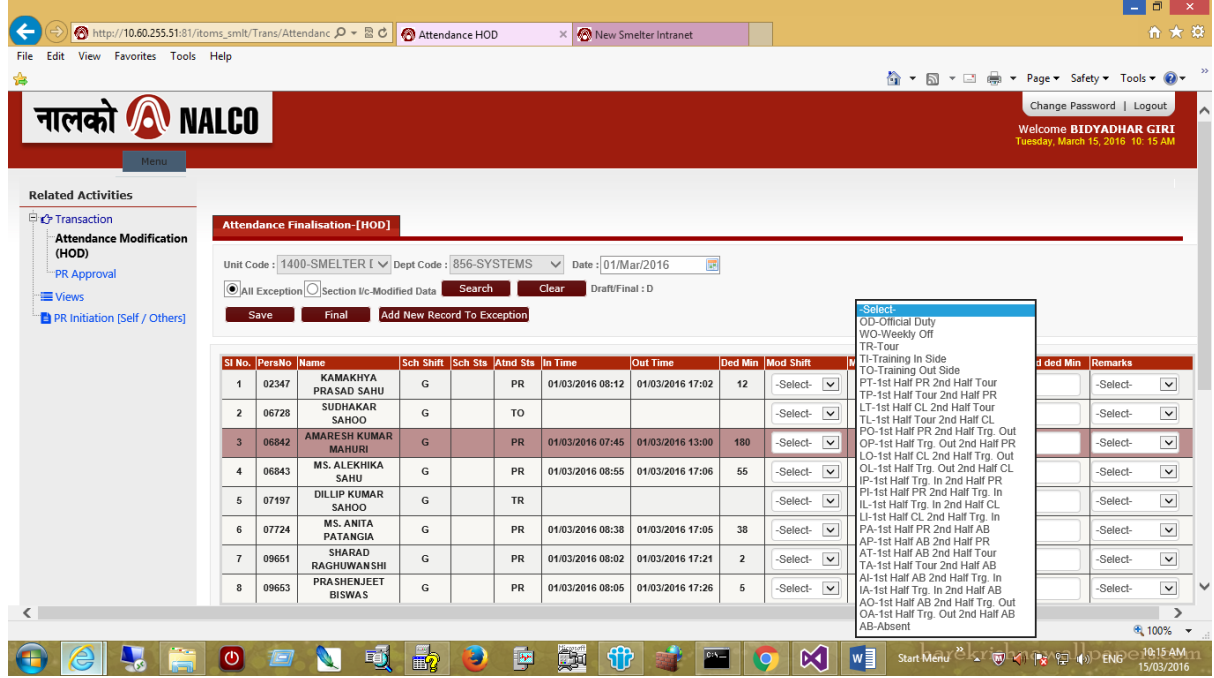

C. Additional deduction in Minutes Field: you can input numeric value if required.

D. Remarks Drop down menu. Select any one option if required.

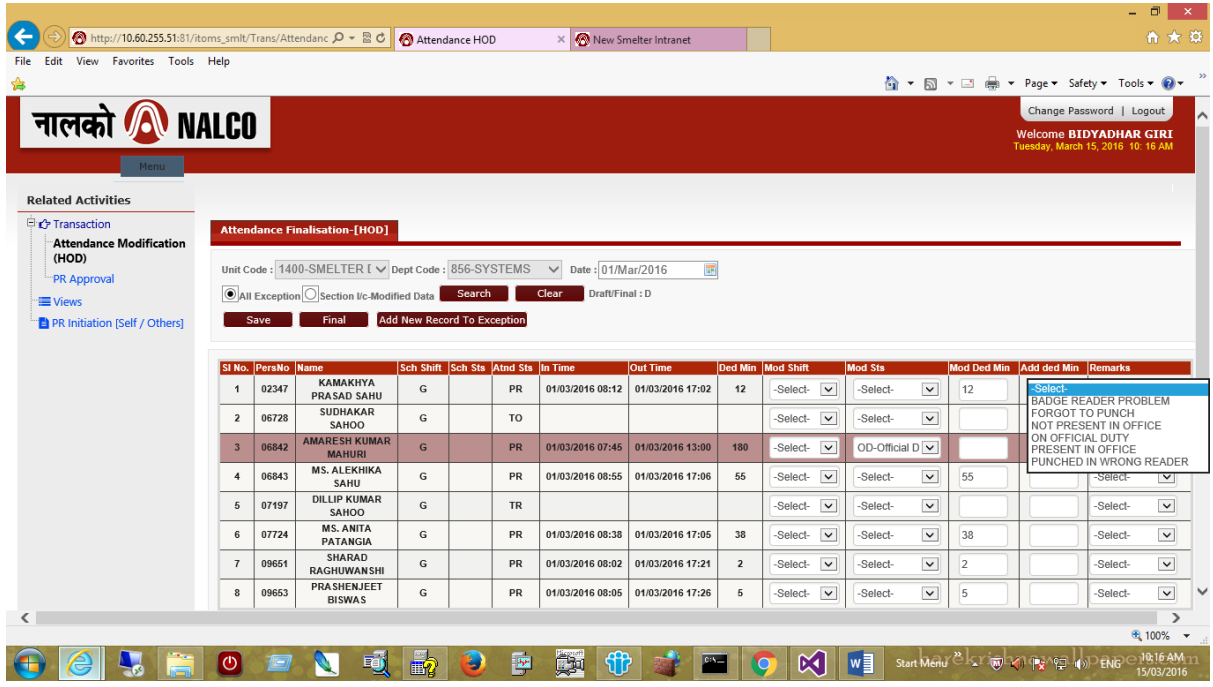

**Half Day CL related codes are activated for "G" Shift and deactivated for "A", "B","C" Shifts**

Do the required modifications and then click on the save button, the following screen appears:

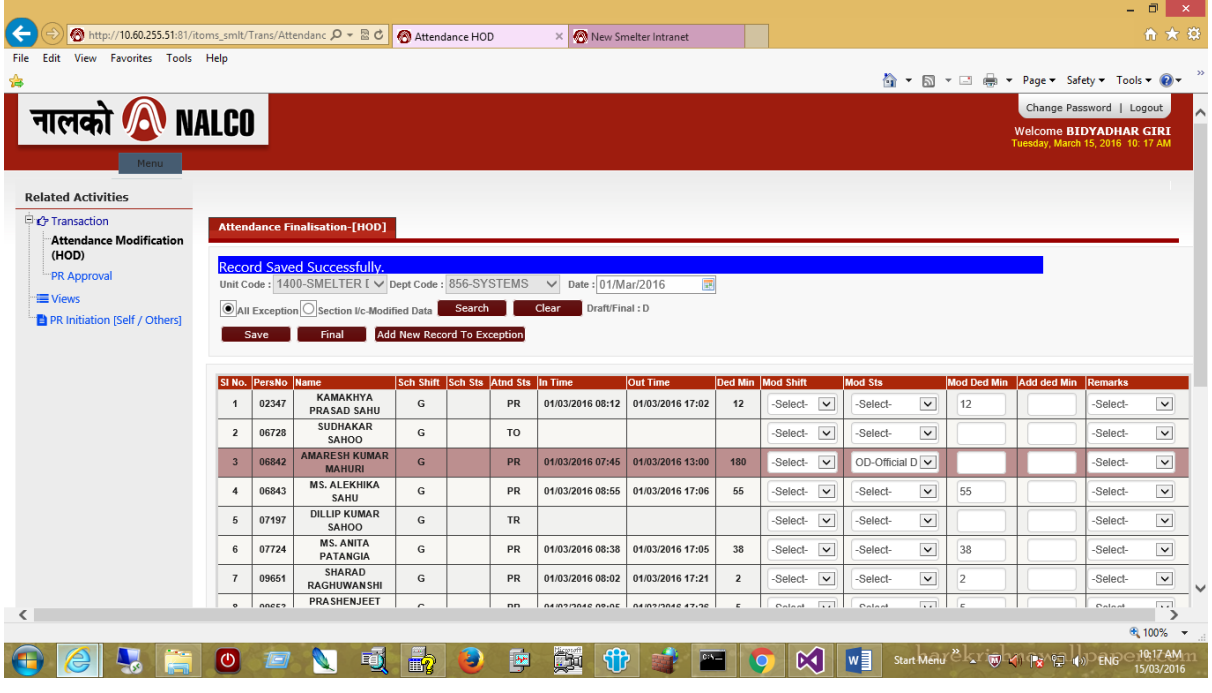

**If the HOD authorized user wants to add any new exception record, he can click on Add new Exception Record Button and the following screen appears:**

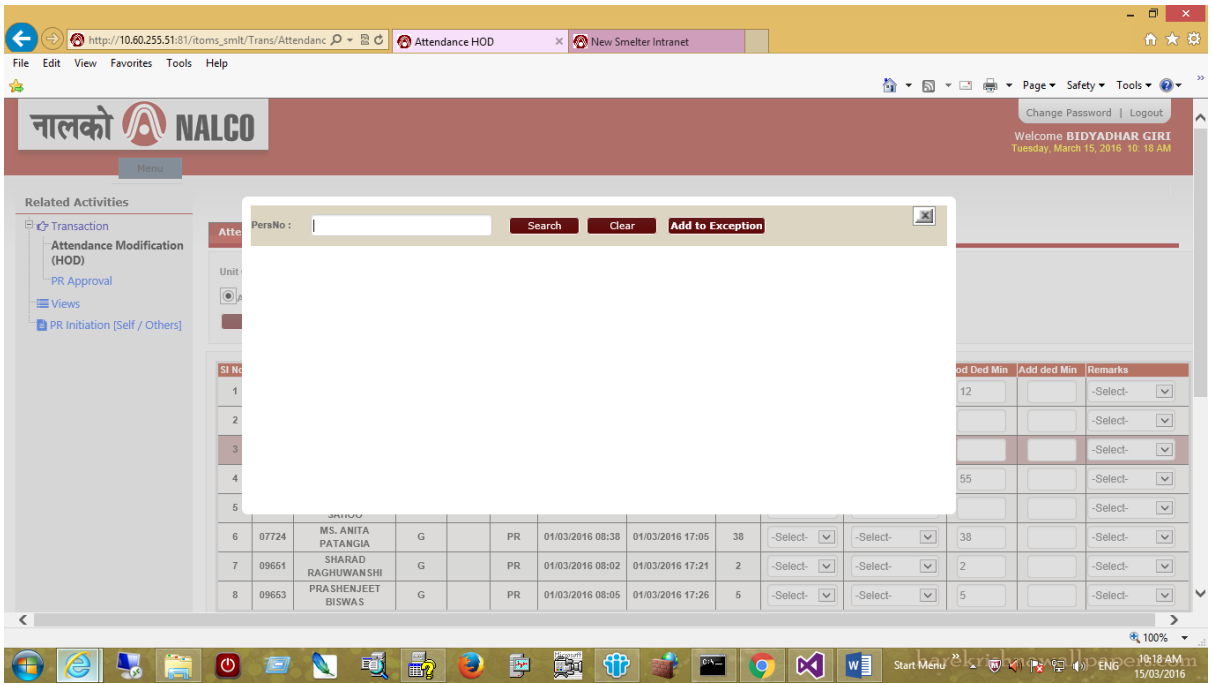

**Input the Personal No. for which HOD officer intends to add exception.**

**If the Personal No. is already present in exception, the following message appears in the pop-up screen:**

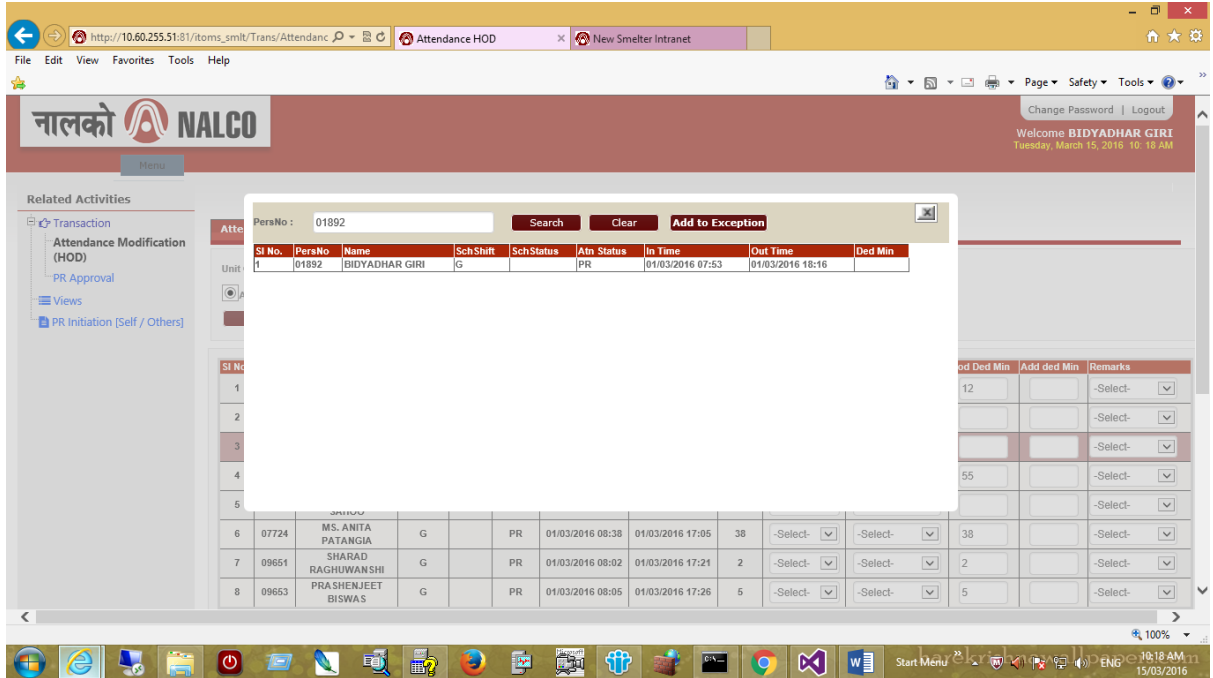

**The HOD officer can either enter another Personal No. if he intends to do so or close the pop-up screen by clicking the X Button on the extreme right of the pop-up screen.**

**If the modifications done are final & do not require any further changes click on the final button, the following screen appears:**

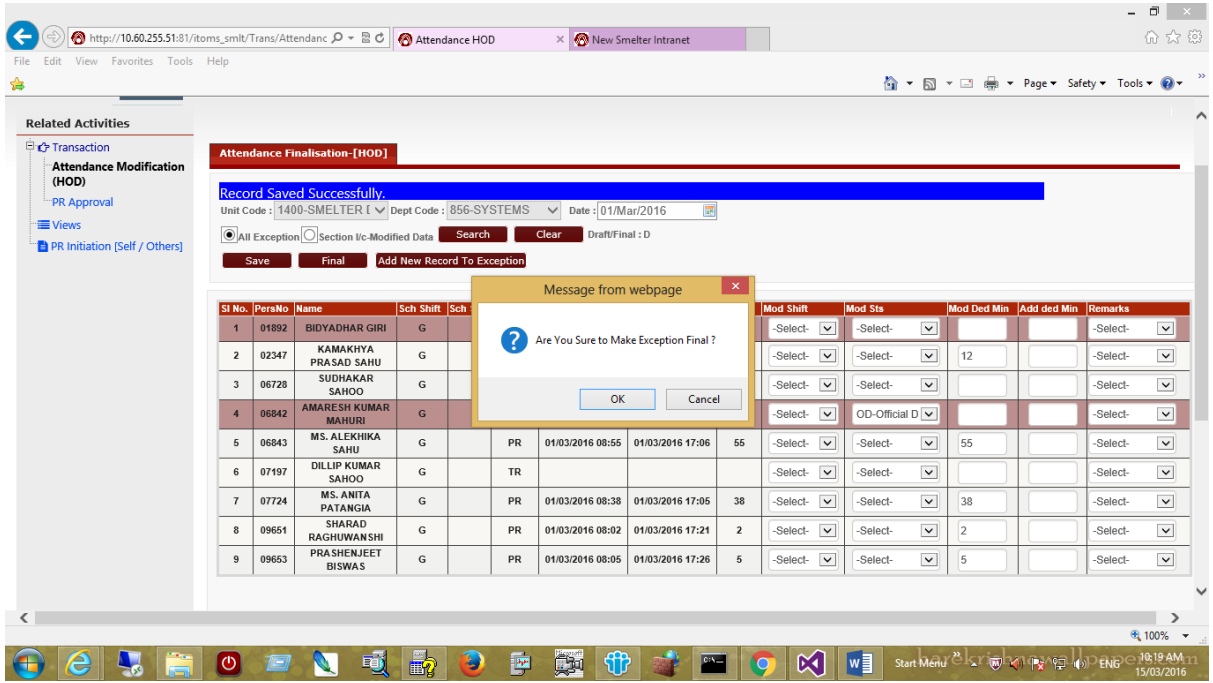

**In the above screen, U can press cancel if u don't want to make data final.**

**Pressing OK will make the data final and the following screen will appear:**

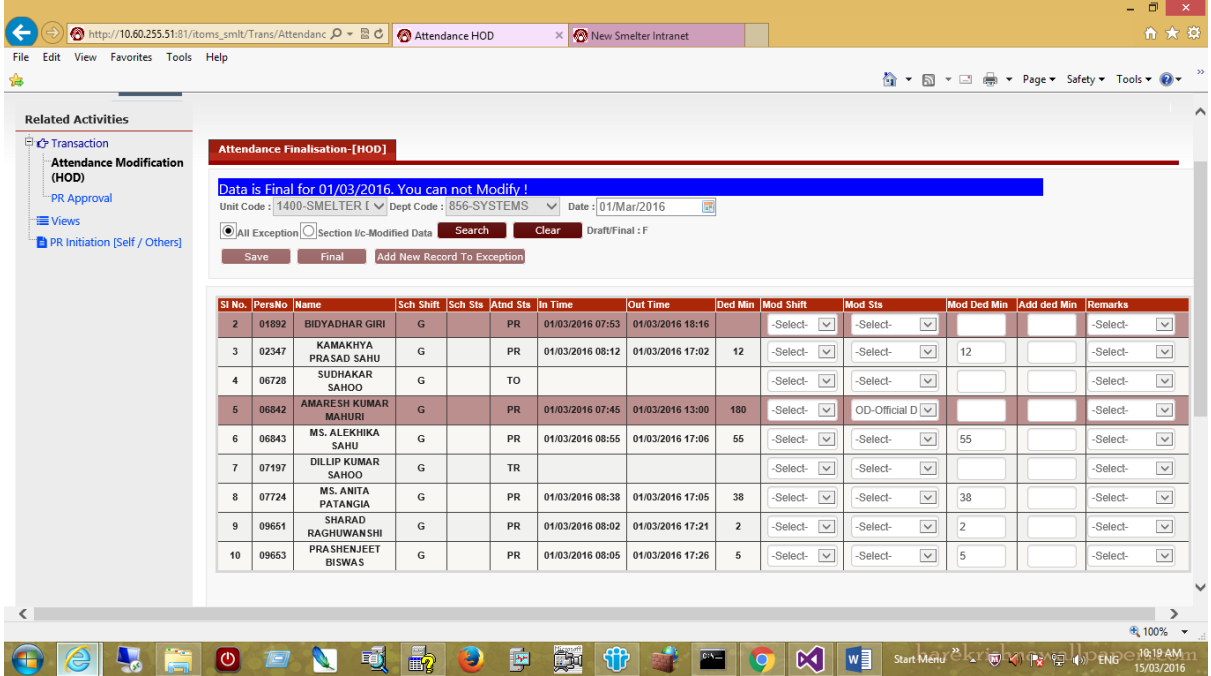

### PR Approval

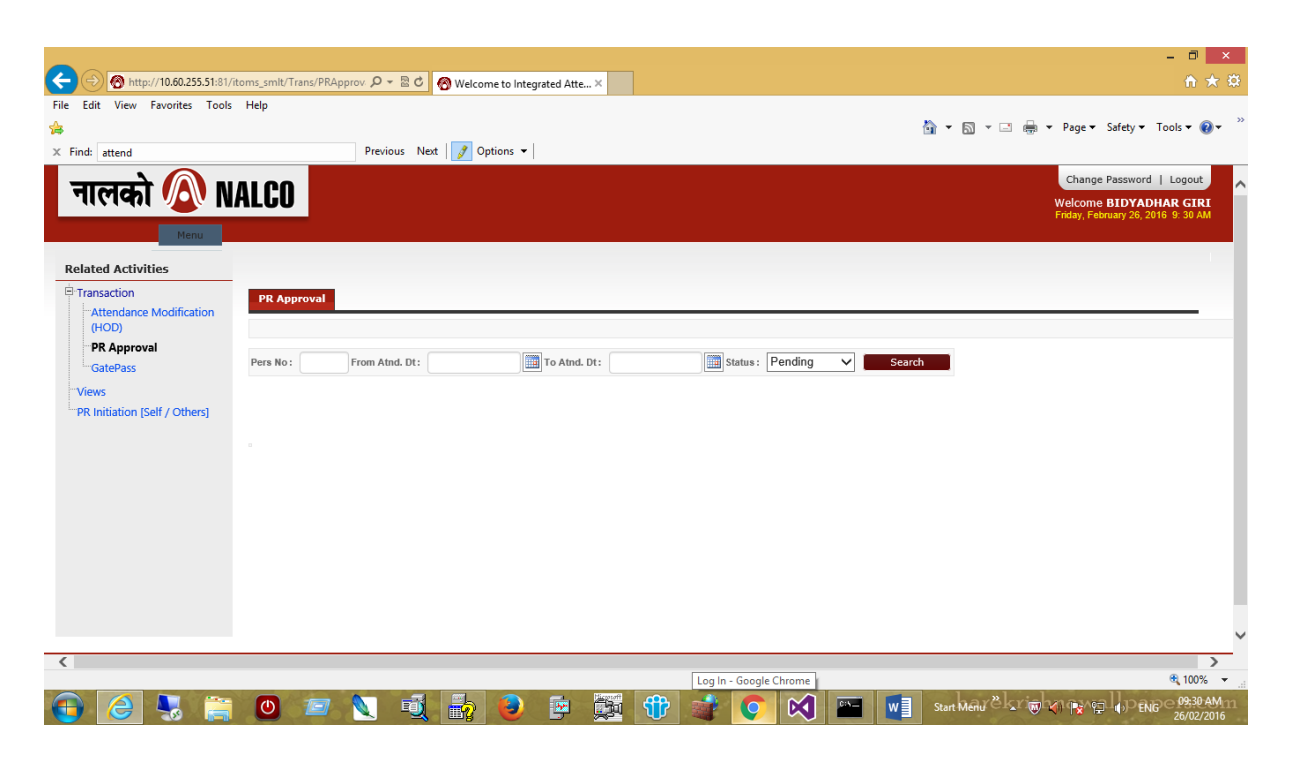

The Above screen is being used for PR Approval done by HOD.

Enter PersNo, From Attendance Date & To Attendance Date and Status then click on search button to get the Record based on input data.

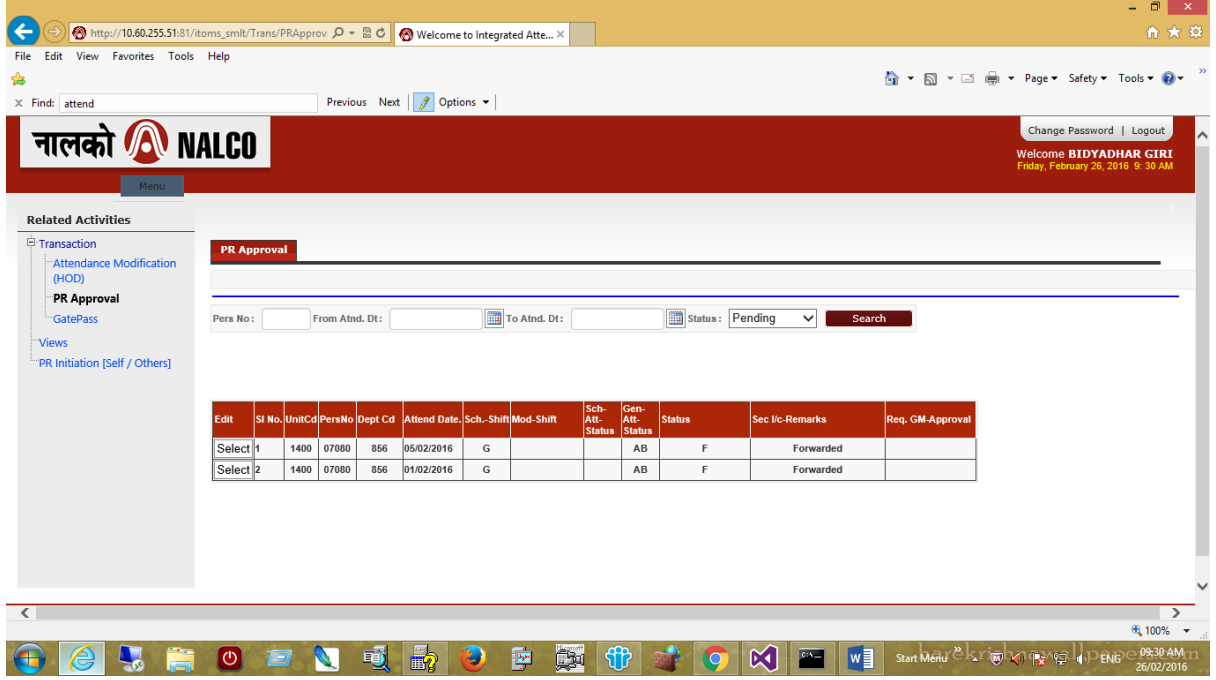

Select the Record which approver want to view.

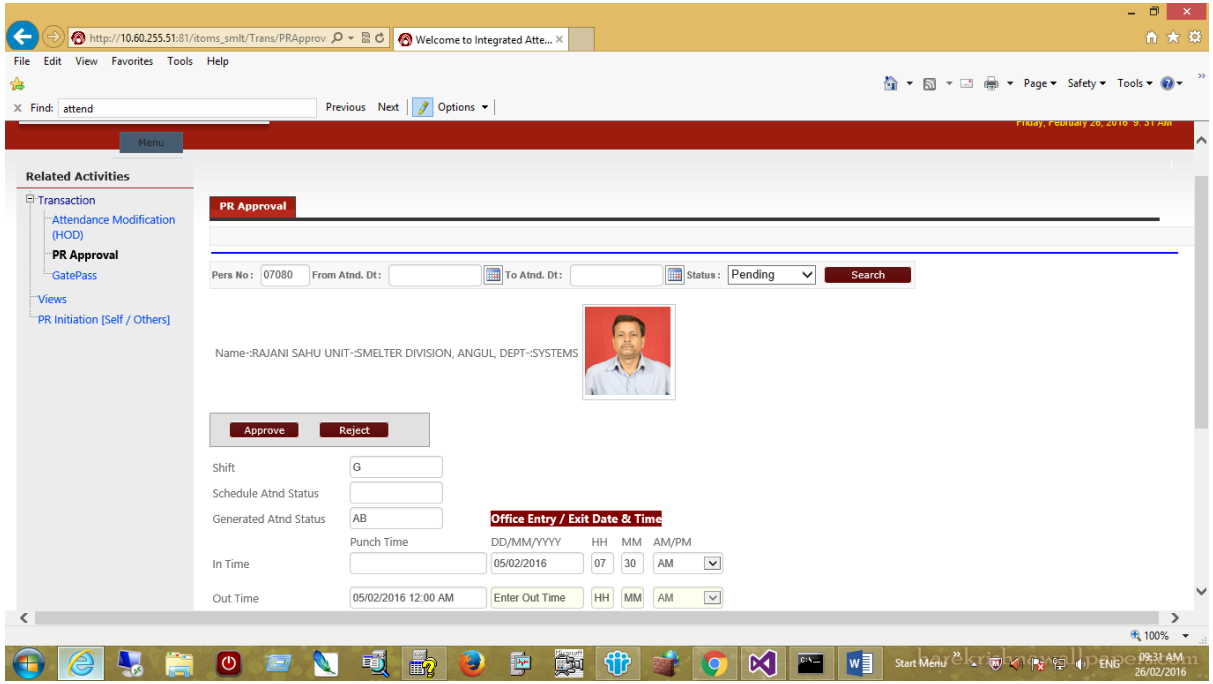

He can approve or reject the PR-Initiation.

If Case PR – initiation Requires GMs Approval for No Punch (Both In and Out) or More than 4-PR initiation done by the Concerned Employee , HOD will Forward to the Concerned GM for Final Approval .

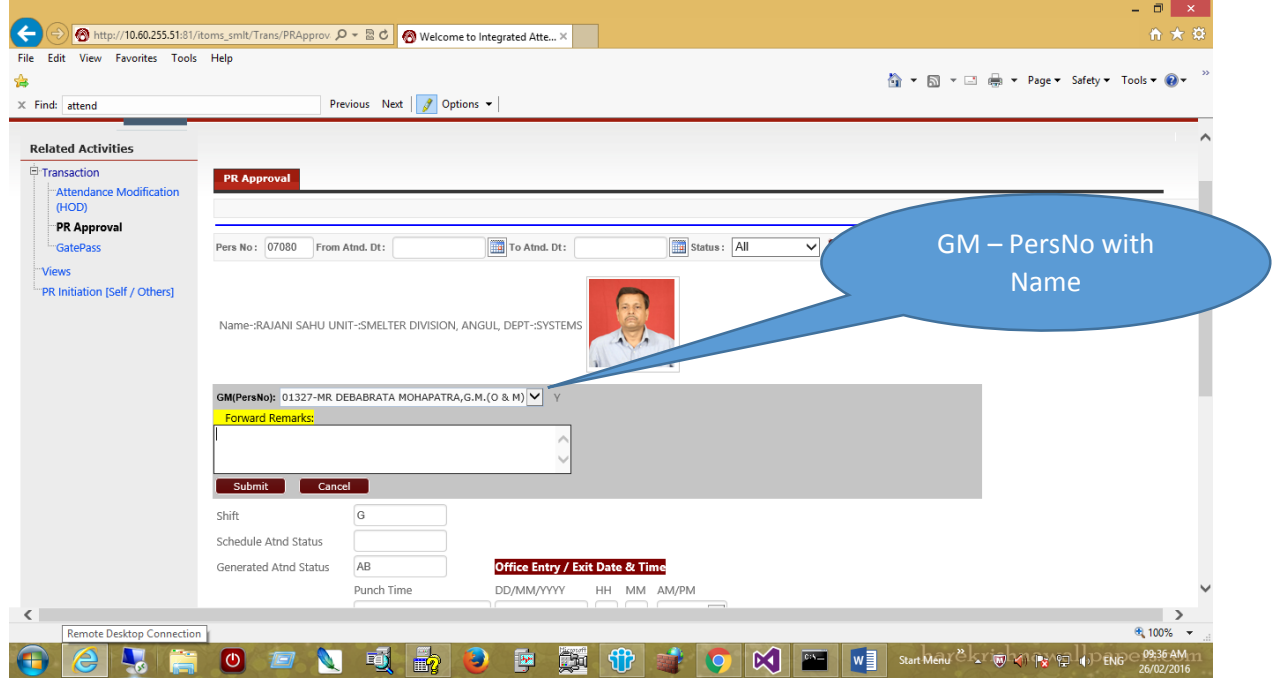